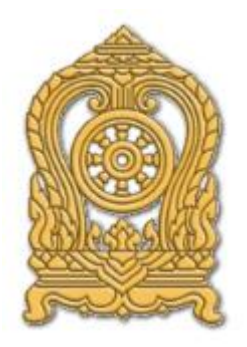

# คู่มือผู้ดูแลระบบและการใช้งานเว็บไซต์ **่** ส านักงานศึกษาธิการภาค 3

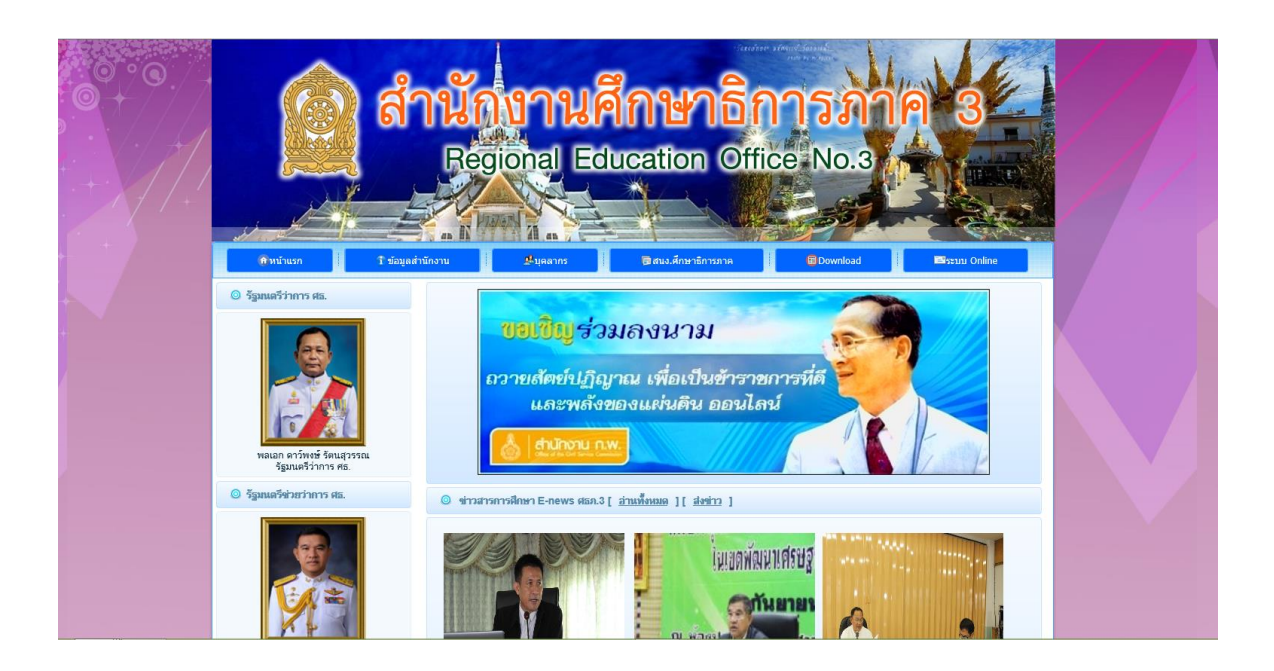

ส านักงานศึกษาธิการภาค 3 ตั้งอยู่ ณ สำนักงานเขตพื้นที่การศึกษามัธยมศึกษา (สพม.) เขต 6 เลขที่ 410/1 ถ.มรุพงษ์ อ.เมืองจ.ฉะเชิงเทรา 24000

**http://www.reo3.obec.in.th/**

### **คู่ม ื อผู้ดูแลระบบและการใช้งานเว็บไซต์ http://www.reo3.obec.in.th/**

1. เขา้สู่เวบ็ไซตท์ ี่http://www.reo3.obec.in.th/ จะปรากฏหน้าจอเว็บไซต์ ดังภาพ

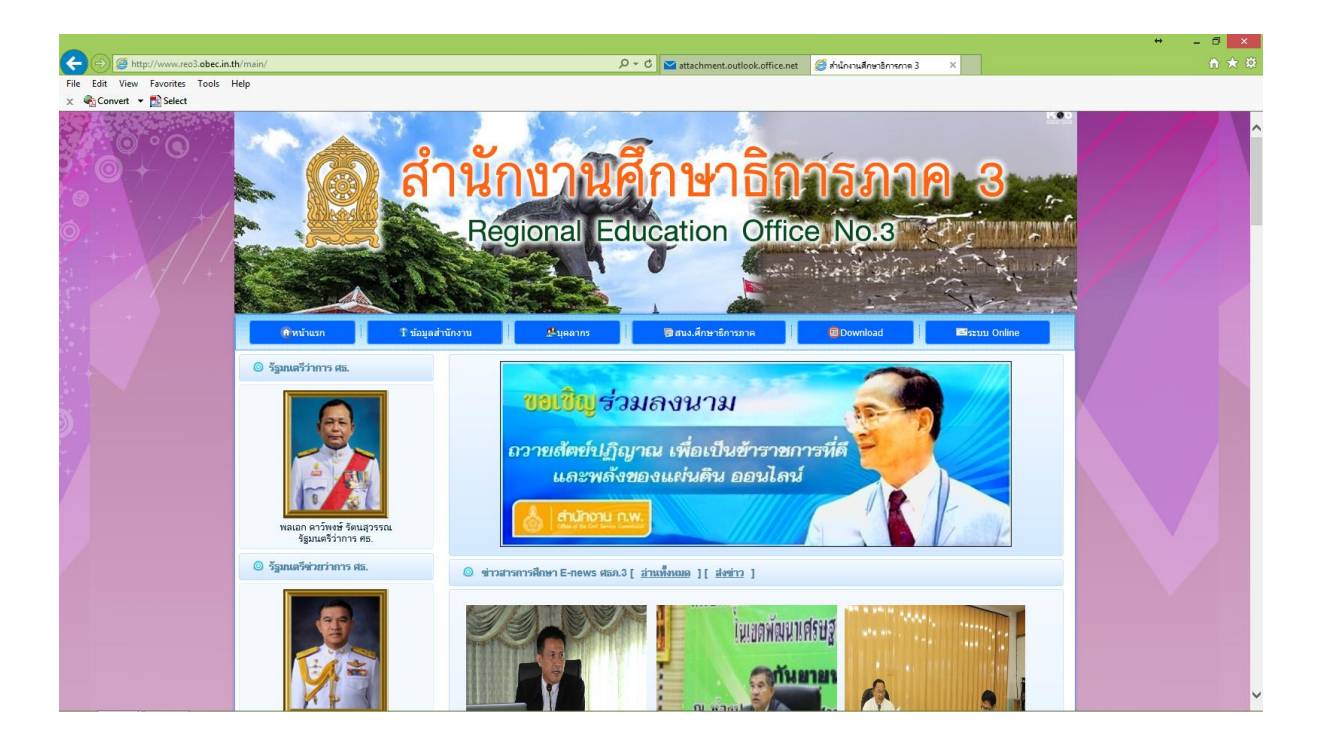

2. เลื่อนหน้าจอลงด้านล่างของเว็บไซต์เลือก เข้าสู่ระบบจัดการ

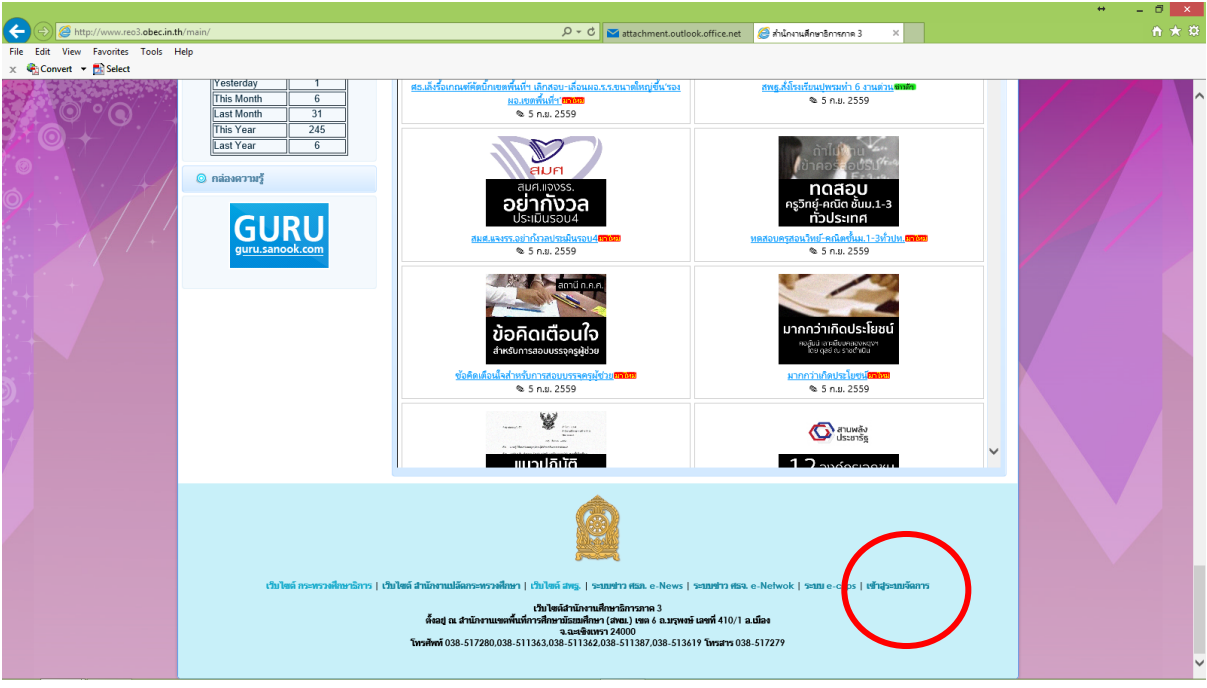

3. ปรากฏหน้าจอเข้าสู่ระบบ หากเป็นผู้ดูแลระบบสามารถบริหารจัดการข้อมูลได้ทั้งหมดให้ใช้รหัสผู้ใช้งาน ี **57000001 รหัสผ่าน 12345678 สำหรับกลุ่**มในสำนักงานเขตพื้นที่การศึกษา ให้ใช้รหัสเข้าสู่ระบบ ดังนี้

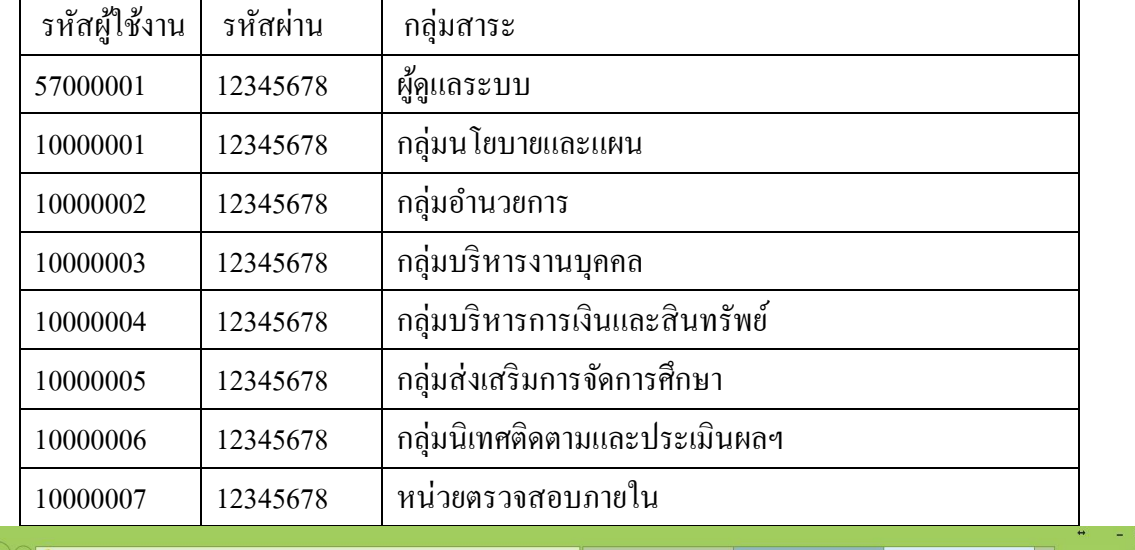

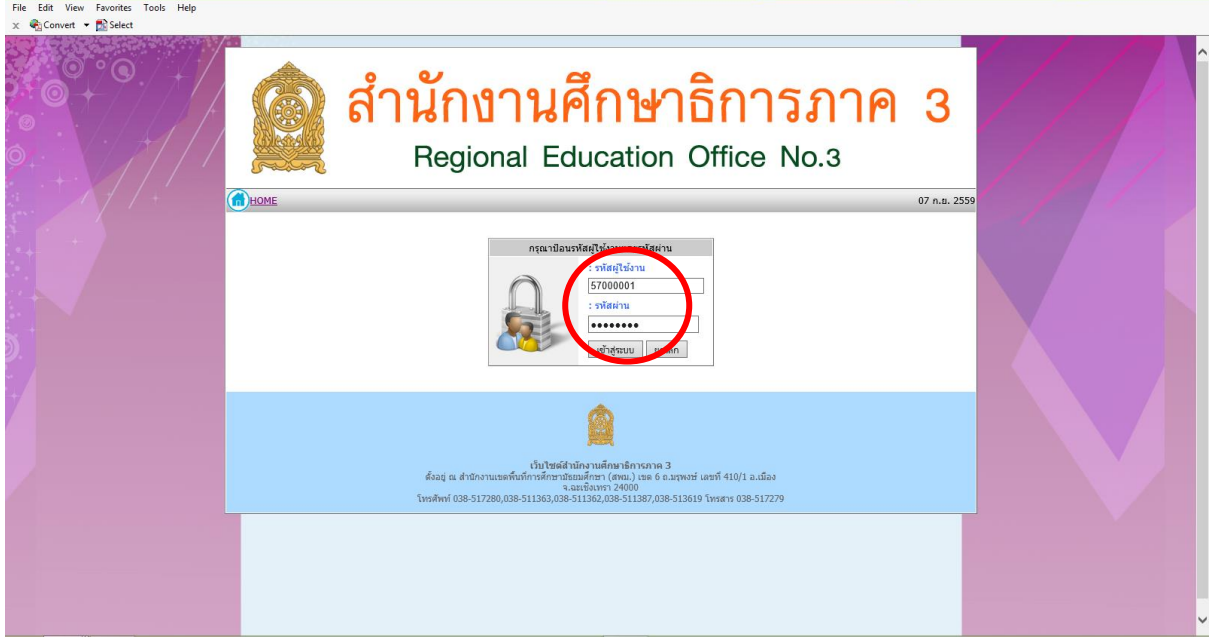

## 4. เมื่อเข้าสู่ระบบได้จะปรากฏหน้าจอการบริหารจัดการเว็บไซต์ขึ้น ดังภาพเป็นหน้าจอของผู้ดูแลระบบ

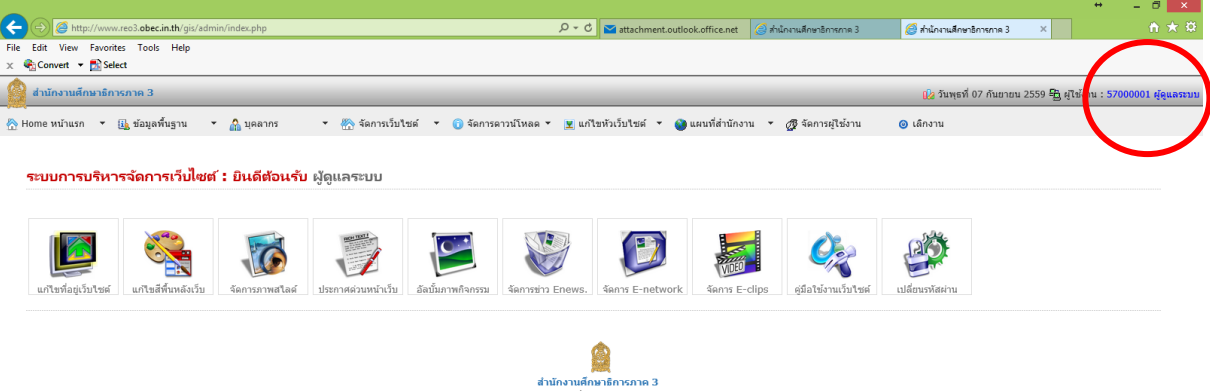

5. เมื่อเข้าสู่ระบบได้จะปรากฏหน้าจอการบริหารจัดการเว็บไซต์ขึ้น ดังภาพเป็นหน้าจอของกลุ่มใน สพท.

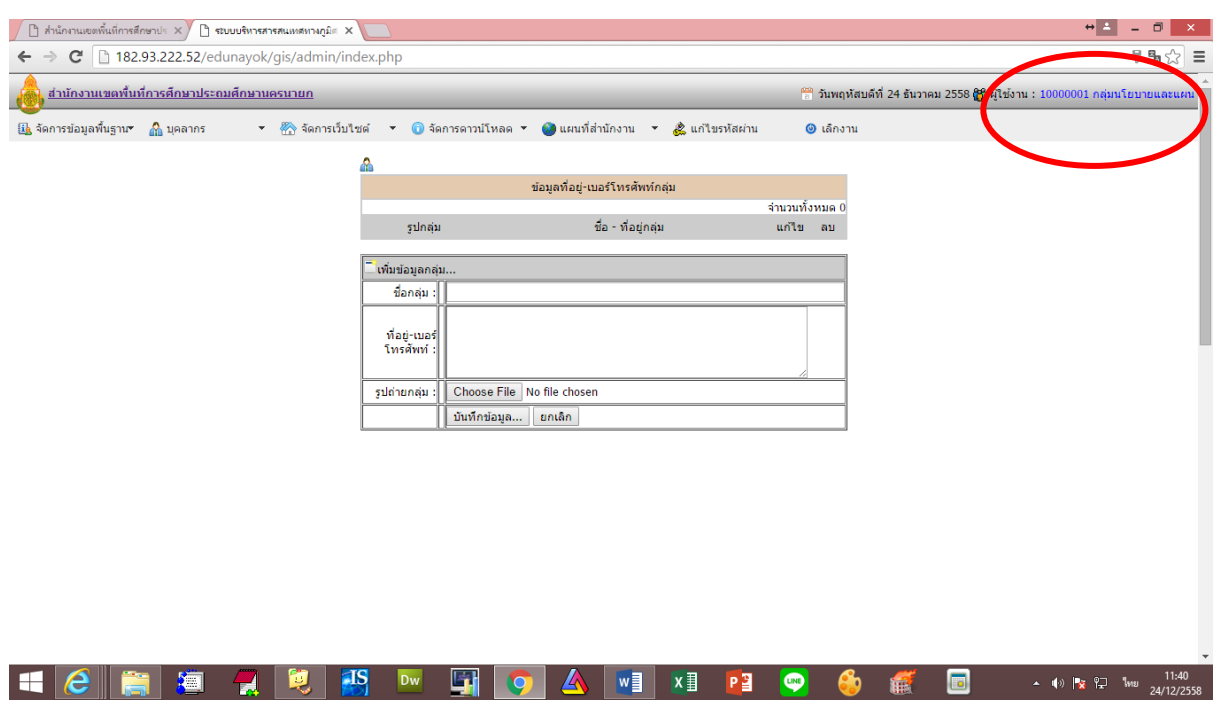

6. เมื่อตอ้งการแกไ้ขขอ้มูล ชื่อที่อยู่ศธภ. ใหม่ใหค้ลิกที่ไอคอน ดงัภาพ

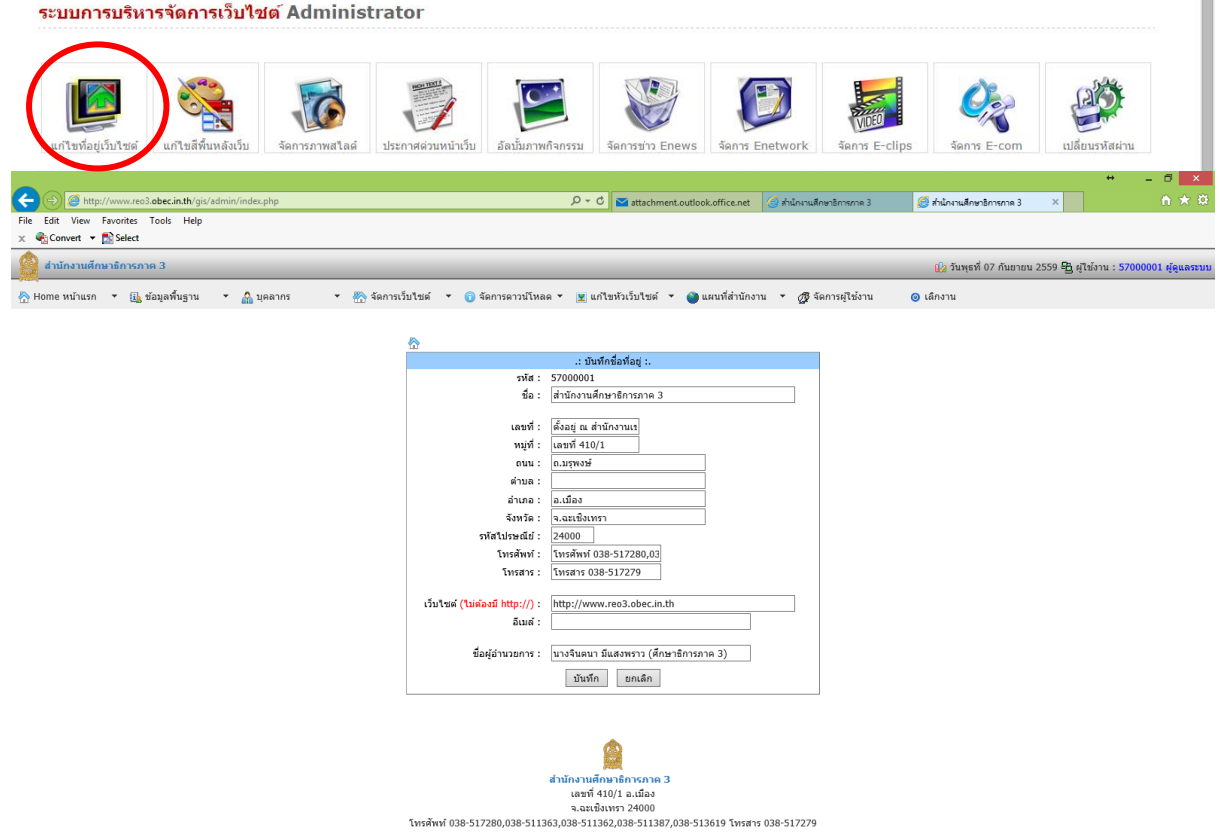

 $\bar{m}$ 

# 7. เมื่อตอ้งการแกไ้ข พ้ืนหลงั หรือสีเวบ็ไซตใ์หม่ใหค้ลิกที่ไอคอน ดงัภาพ

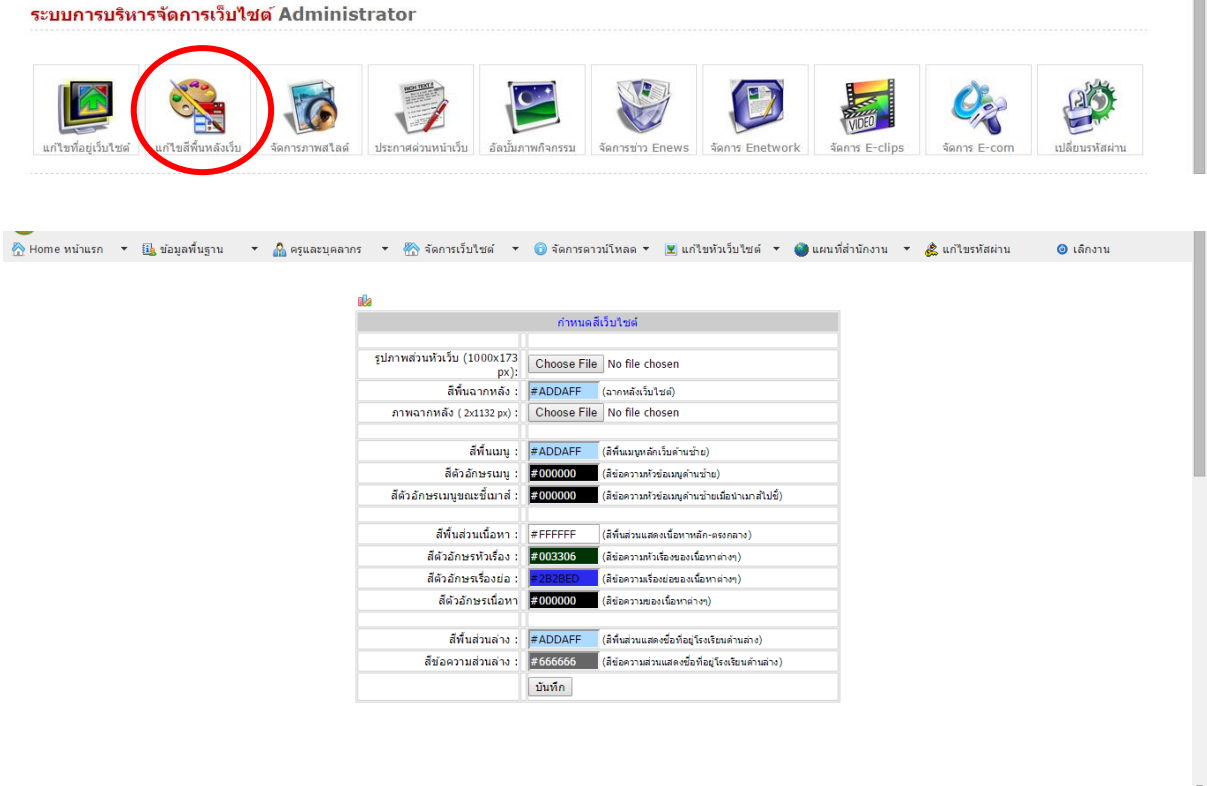

8. เมื่อต้องการแก้ไขข้อมูล ภาพสไลด์แสดงหน้าเว็บไซต์ส่วนหัวเว็บไซต์ใหม่ ให้คลิกที่ไอคอน ดังภาพ

ระบบการบริหารจัดการเว็บไซต์ Administrator

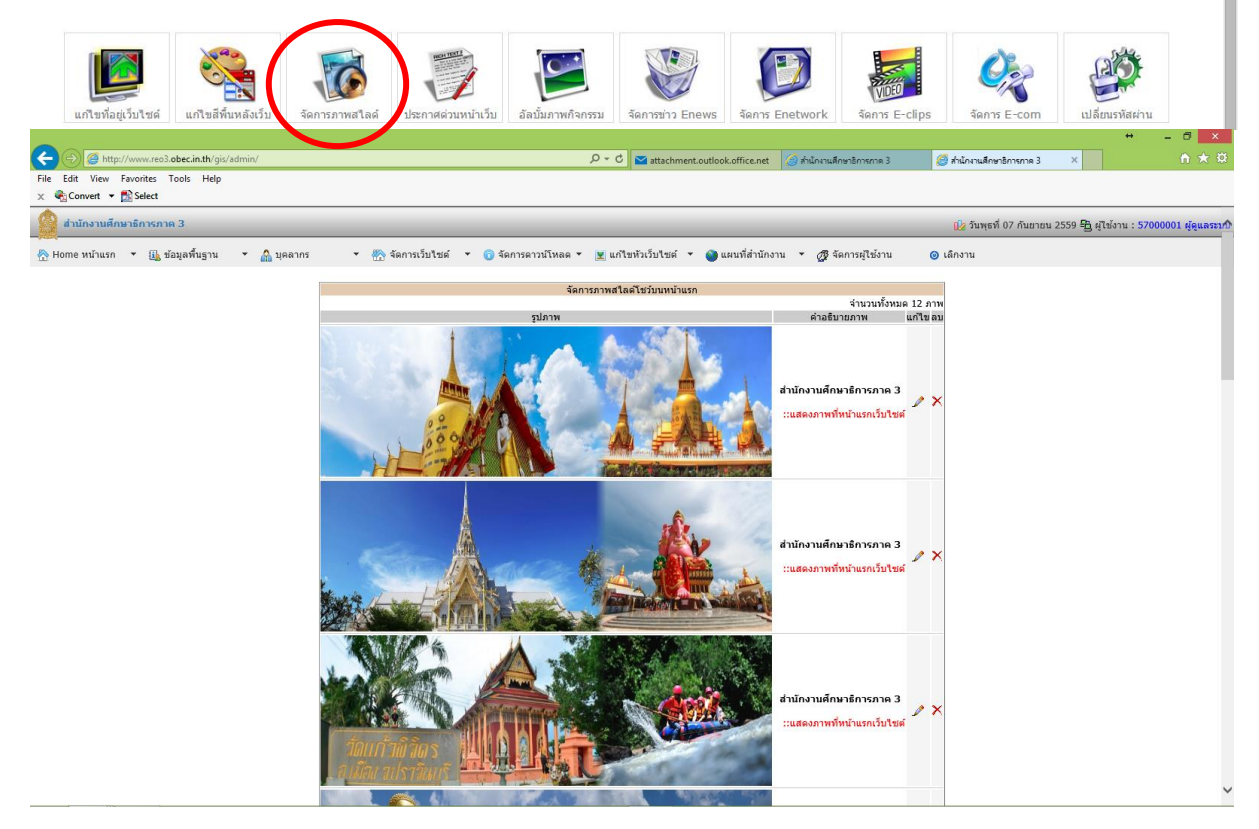

9. คลิกที่รูปดินสอเมื่อต้องการเปลี่ยนภาพส ไลด์ หรือคลิกที่รูปกากบาทถ้าต้องการลบภาพ หรือสามารถเพิ่ม ภาพสไลด์ใหม่ โดยให้เตรียมภาพตามขนาดที่กำหนด คือภาพกว้างคูณยาว 1120 x 269 ดังภาพ

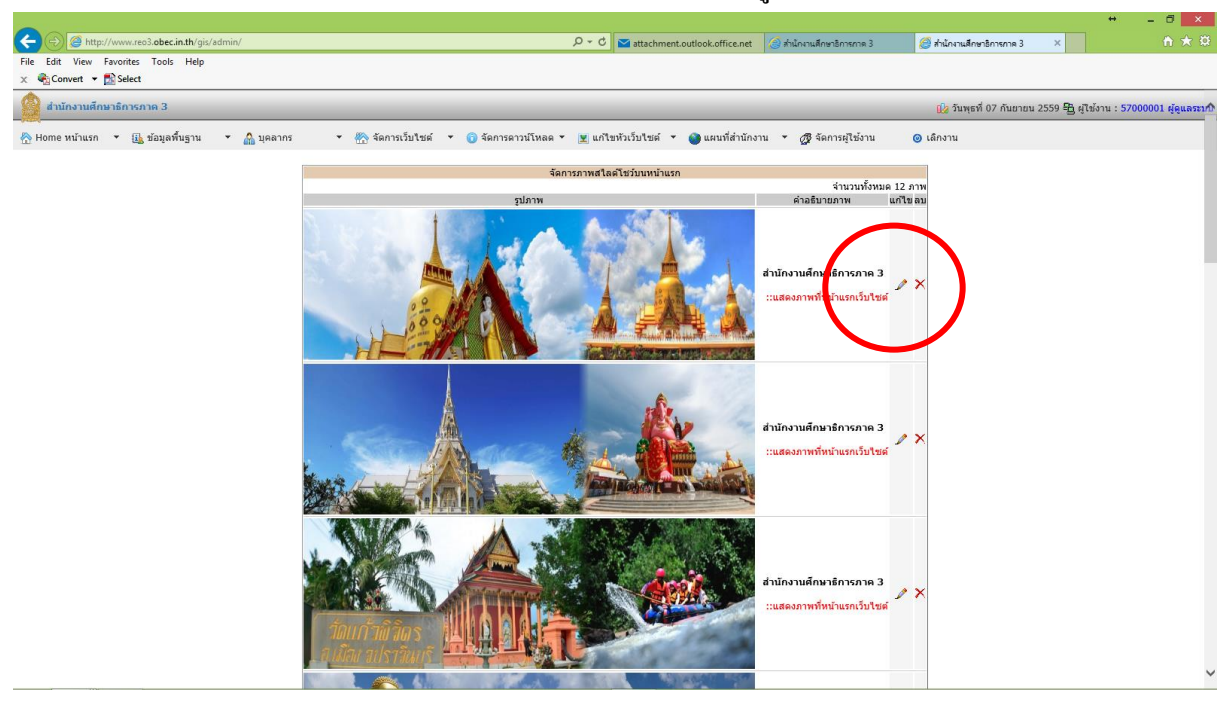

10. เมื่อต้องการแก้ไขข้อมูล ประกาศด่วนแสดงหน้าเว็บไซต์ใหม่ ให้คลิกที่ไอคอน ดังภาพ สามารถแก้ไข ประกาศเพิ่มประกาศใหม่แสดง/ซ่อน หรือลบประกาศออกได้ตามต้องการ

ระบบการบริหารจัดการเว็บไซต์ Administrator

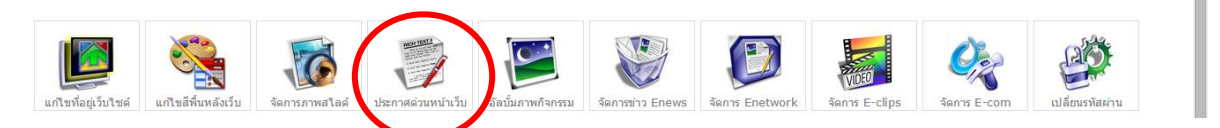

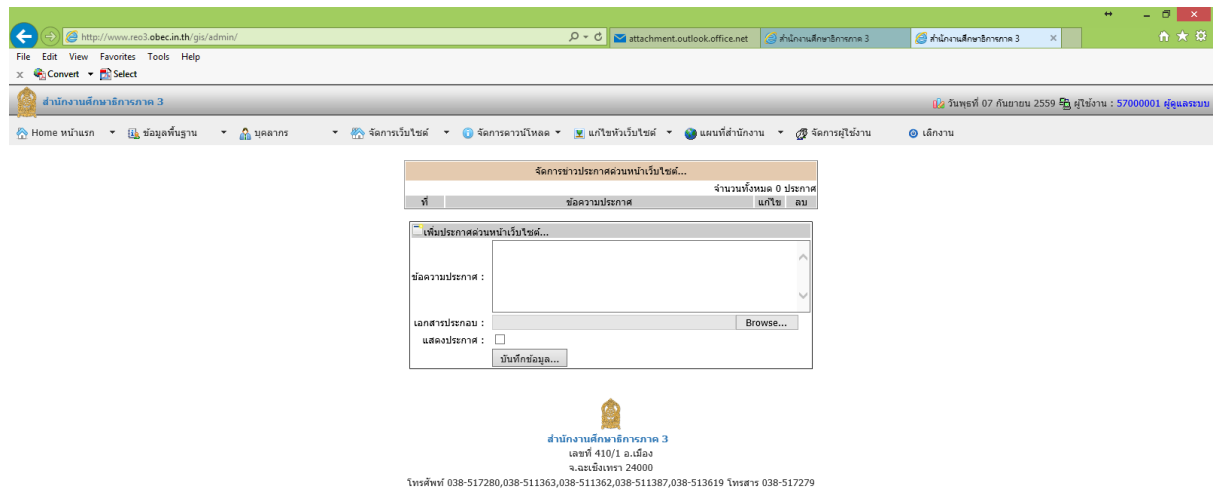

11. เมื่อต้องการแก้ไขข้อมูล อัลบั้มภาพกิจกรรม ให้คลิกที่ไอคอน ดังภาพ สามารถแก้ไข เพิ่มใหม่ หรือลบ ได้ตามต้องการ โดยคลิกที่ สร้างอัลบั้มภาพใหม่ ตั้งชื่ออัลบั้ม และบันทึก สามารถแนบไฟล์ภาพได้ครั้งละ 10 ภาพกิจกรรม ต้องทำการปรับขนาดภาพไว้ก่อน คือภาพกว้างคูณยาว 1024 x 768

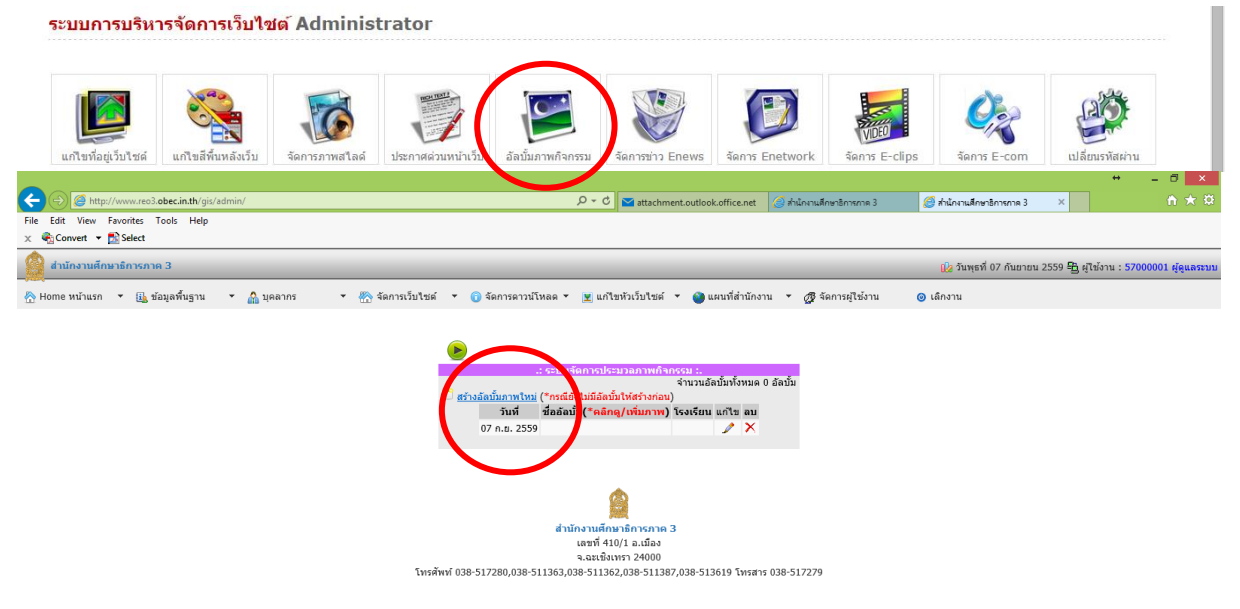

12. เมื่อตอ้งการแกไ้ขขอ้มูล/เพิ่มขอ้มูล **ข่าวการศึกษา Enews**ของศธภ. ให้คลิกที่ไอคอน ดังภาพ สามารถ ้แก้ไขประกาศ เพิ่มข่าวใหม่ หรือลบข่าวออกได้ตามต้องการ

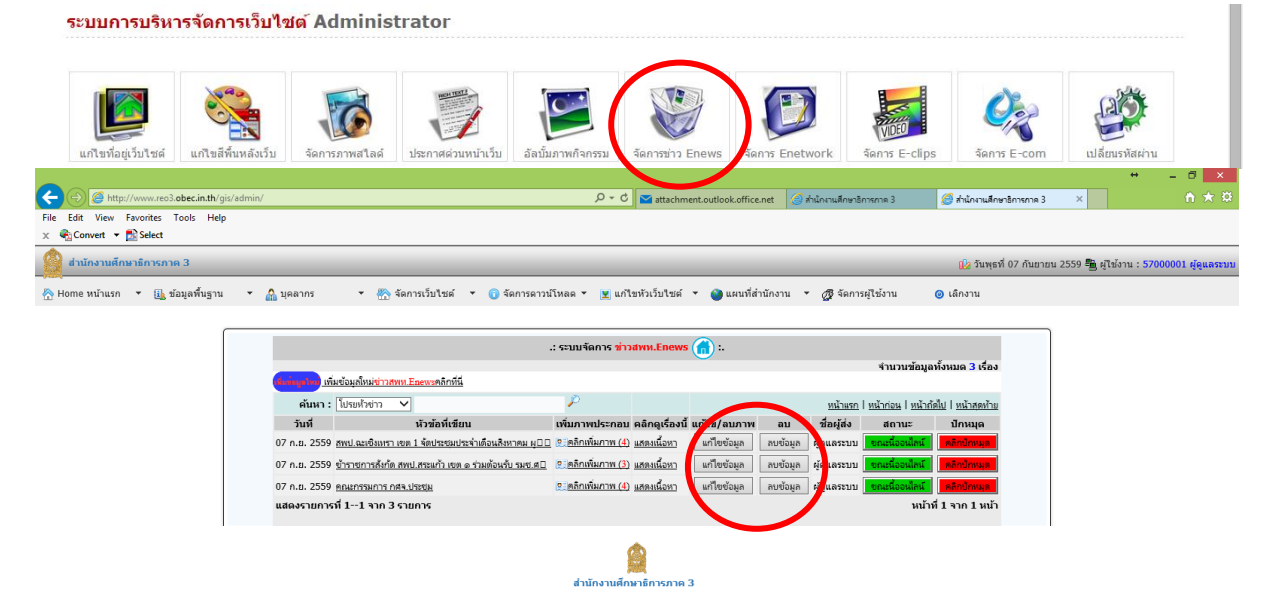

13. การส่งข่าวใหม่ใหค้ลิกเพิ่มขอ้มูลใหม่ข่าว Enews พิมพส์ ่วนโปรยหวัเรื่องของข่าว พิมพเ์น้ือหา สามารถ แยกไดท้ ้งัหมด 5คอลัมน์เสร็จแล้วบันทึกข้อมูล

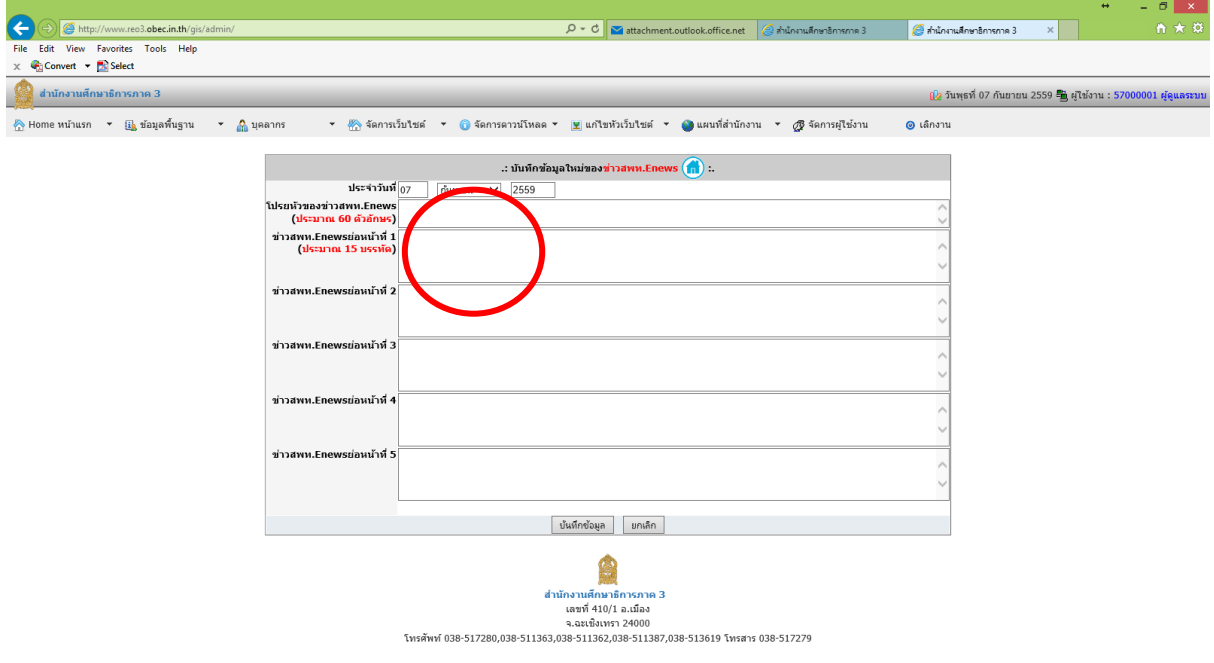

14. เสร็จแล้วเตรียมภาพข่าวจำนวนกี่ภาพก็ได้แต่สามารถเพิ่มภาพได้ครั้งละ 10 ภาพโดยทำการปรับขนาด ภาพไว้ก่อน คือภาพกว้างคูณยาว 1024 x 768 เสร็จแล้วเลือก คลิกเพิ่มภาพ ตามหัวข้อข่าวที่ต้องการเพิ่มภาพ

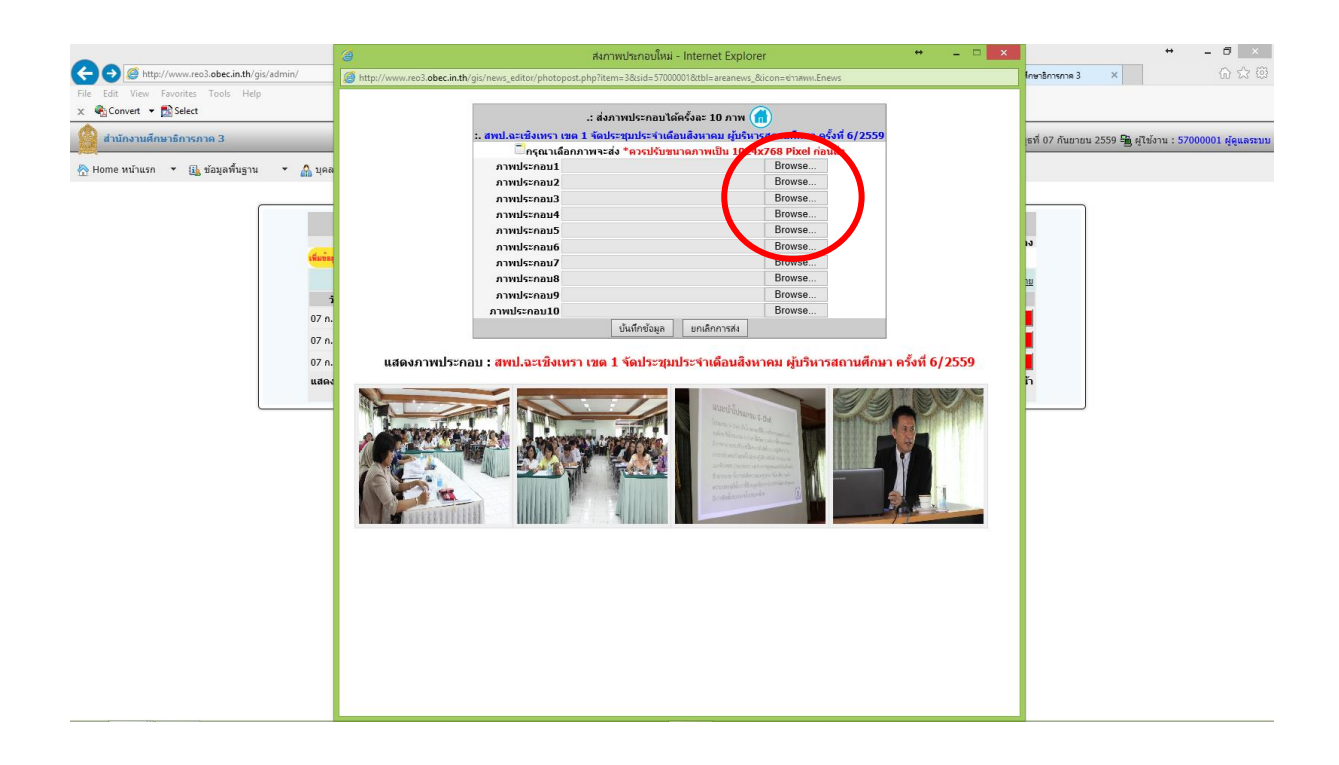

สังเกต สถานะข่าวจะตอ้งเป็น ขณะน้ีออนไลน์สีเขียวถา้เป็นสีแดงใหค้ลิกที่ปุ่ม ใหก้ลายเป็นสีเขียว ดงัรูป

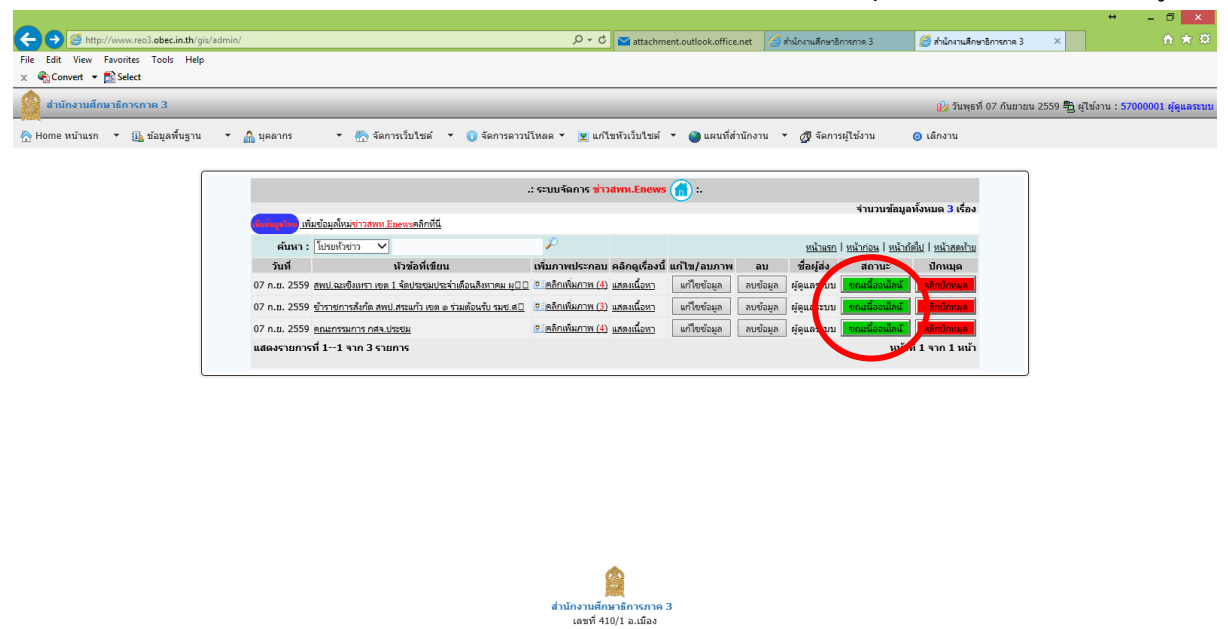

15. เมื่อตอ้งการแกไ้ขขอ้มูล/เพิ่มขอ้มูล **ข่าวการศึกษา E-network**ของศธจ. ให้คลิกที่ไอคอน ดังภาพ สามารถแกไ้ขประกาศเพิ่มข่าวใหม่หรือลบข่าวออกไดต้ามตอ้งการ

โทรศัพท์ 038-517280.038-511363.038-511362.038-511387.038-513619 โทรสาร 038-517279

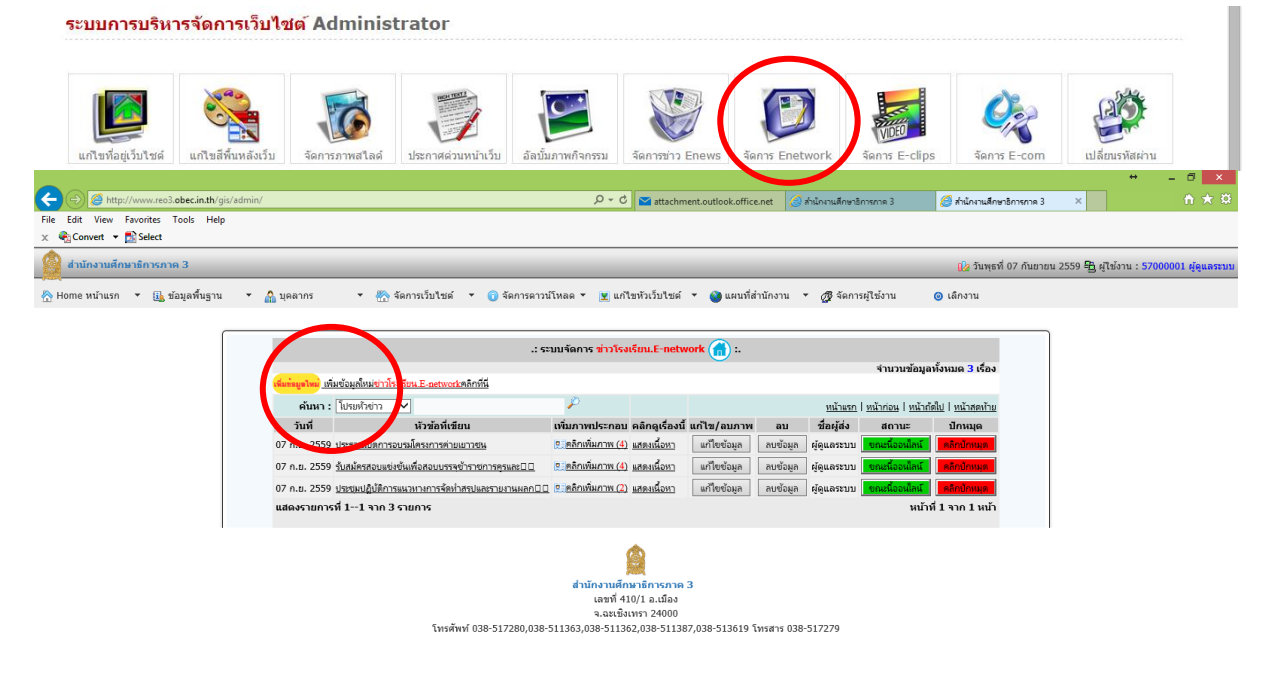

16. การส่งข่าวใหม่ใหค้ลิกเพิ่มขอ้มูลใหม่ข่าว E-network พิมพส์ ่วนโปรยหวัเรื่องของข่าว พิมพเ์น้ือหา สามารถแยกไดท้ ้งัหมด 5คอลัมน์เสร็จแล้วบันทึกข้อมูล

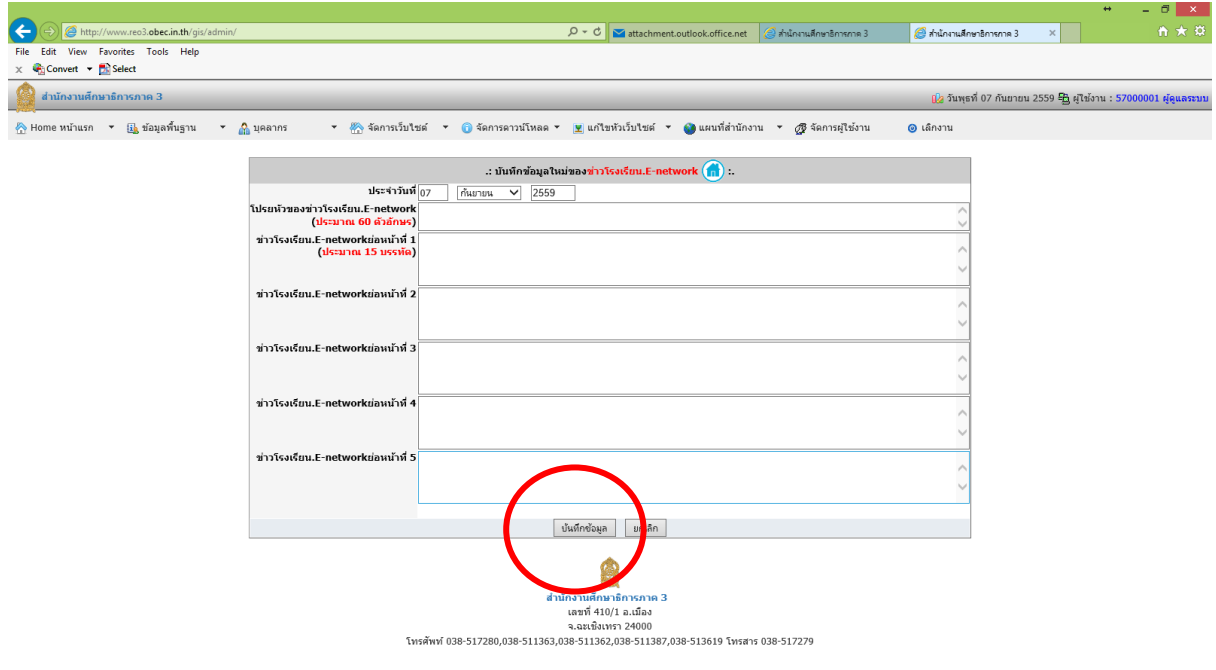

เสร็จแล้วเตรียมภาพข่าวจำนวนกี่ภาพก็ได้แต่สามารถเพิ่มภาพได้ครั้งละ 10 ภาพโดยทำการปรับขนาดภาพ ไวก้่อน คือภาพกว้างคูณยาว1024 x 768 เสร็จแล้วเลือก คลิกเพิ่มภาพ ตามหวัขอ้ข่าวที่ตอ้งการเพิ่มภาพ

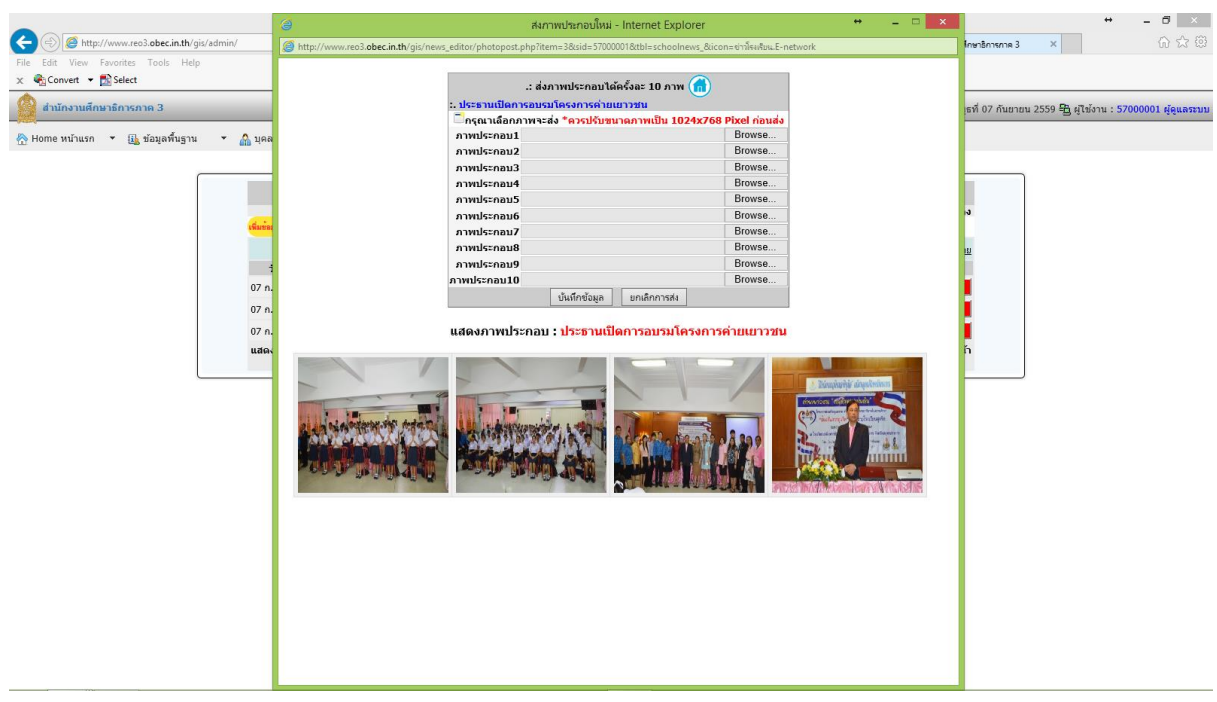

ี 17. เมื่อทำการส่งข่าว E-network แล้วระบบสถานะจะยังไม่ออนไลน์ ผู้ดูแลระบบต้องมาคลิกเลือก อนุมัติ ข่าวก่อน ข่าวในระบบ E-network จึงจะสถานะออนไลน์ และแสดงในหน้าเว็บไซต์โดยอัตโนมัติ

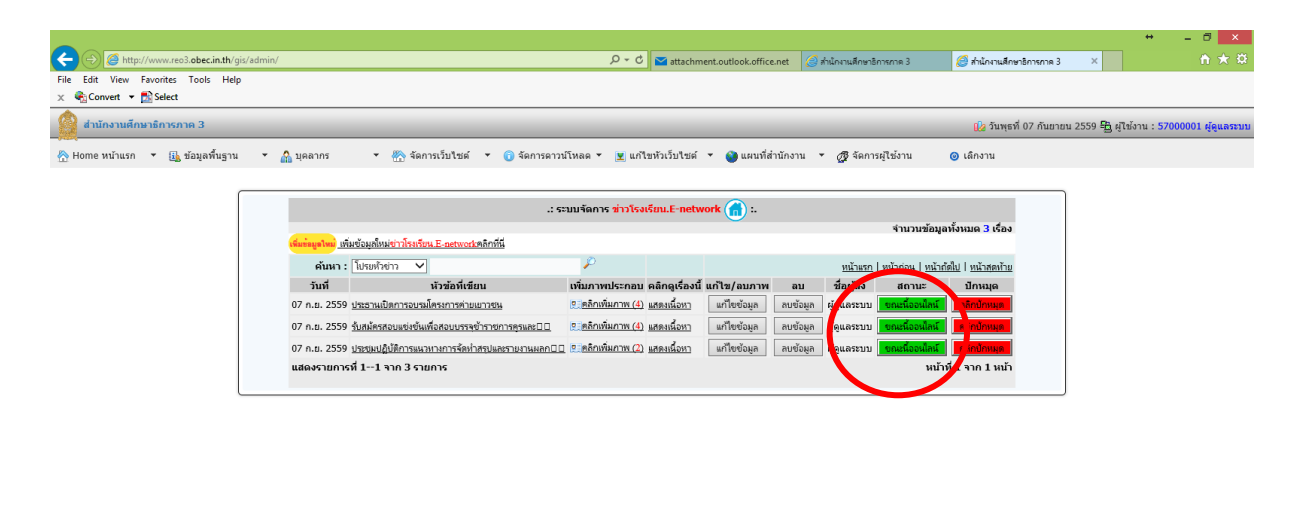

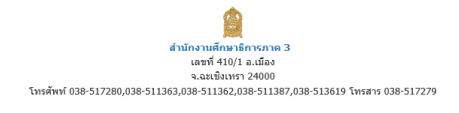

18. เมื่อตอ้งการแกไ้ขขอ้มูล **ข่าว E-clips**ของศธภ. ใหค้ลิกที่ไอคอน ดงัภาพ สามารถแกไ้ขคลิป เพิ่มคลิป ใหม่ หรือลบคลิปออกได้ตามต้องการ

ระบบการบริหารจัดการเว็บไชต์ Administrator

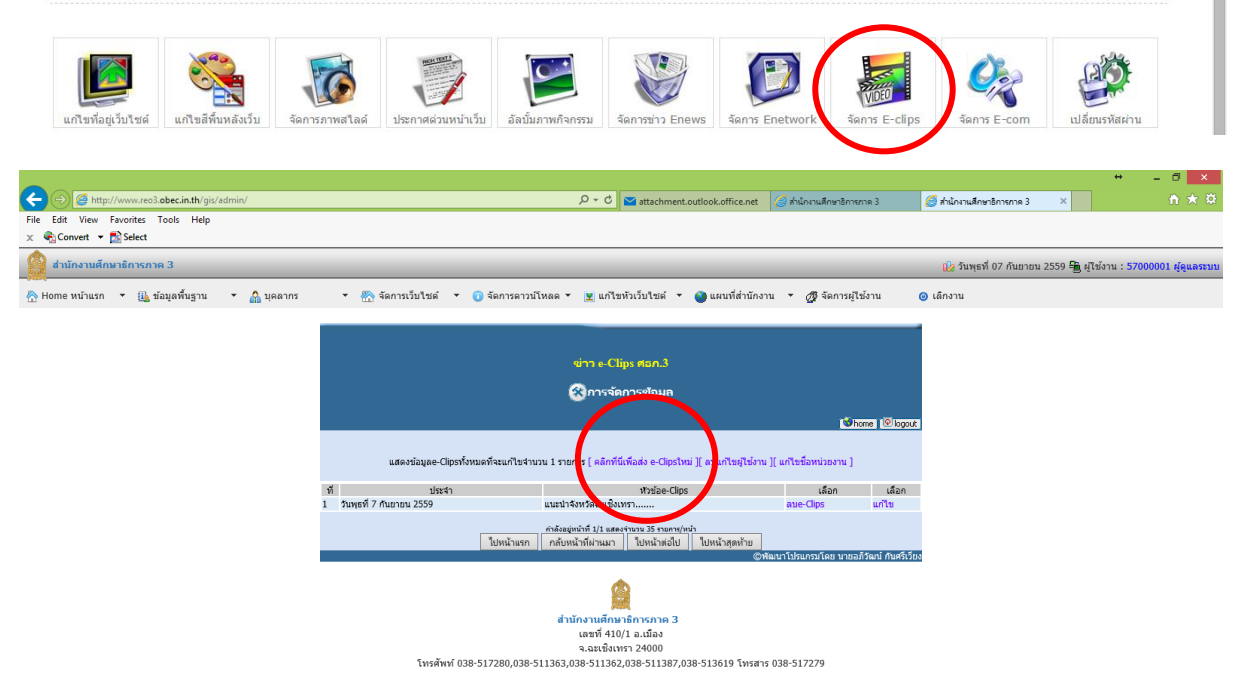

19. การส่ง e-clips นั้นท่านจะต้องไปอัพโหลดคลิปขึ้นที่ YOUTUBE ก่อนแล้วจึงจะนำเอาโค๊ดคลิปจากยูทูป ้มาวางในระบบโปรแกรม พร้อมเขียนคำบรรยายคลิป ที่จะแสดงหน้าแรกของเว็บไซต์โรงเรียน โดยอัตโนมัติ

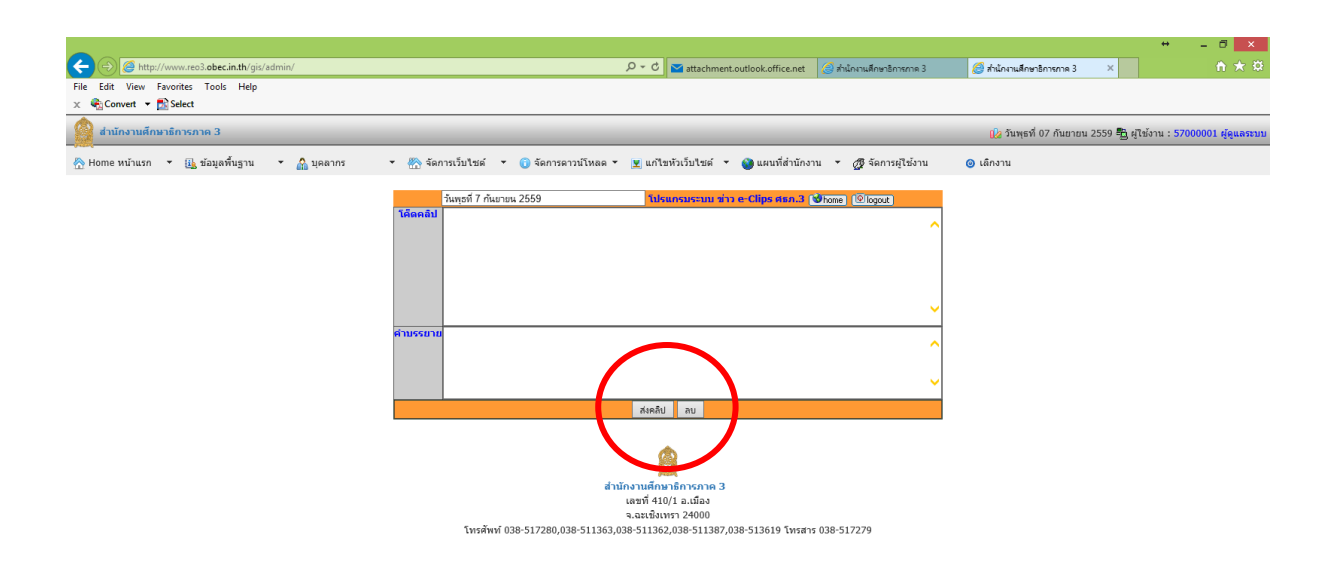

#### แสดงหนา้จอการแกไ้ข E-clips

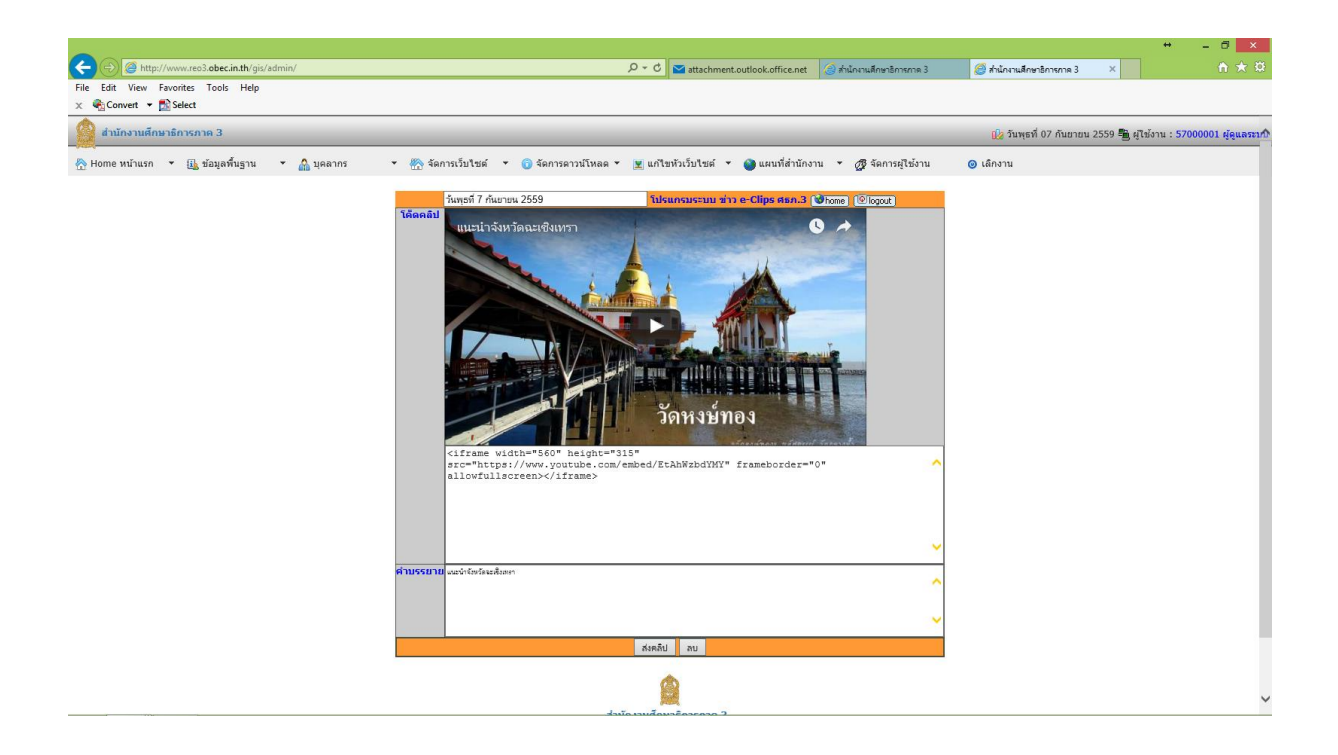

20. เมื่อตอ้งการแกไ้ขขอ้มูล **ข้อมูลทวั่ ไป-ประวัติ**ของศธภ. ใหค้ลิกที่เมนูดงัภาพ สามารถแกไ้ขขอ้มูลเพิ่ม ข้อมูลใหม่ หรือลบข้อมูลเดิมออกได้ตามต้องการ

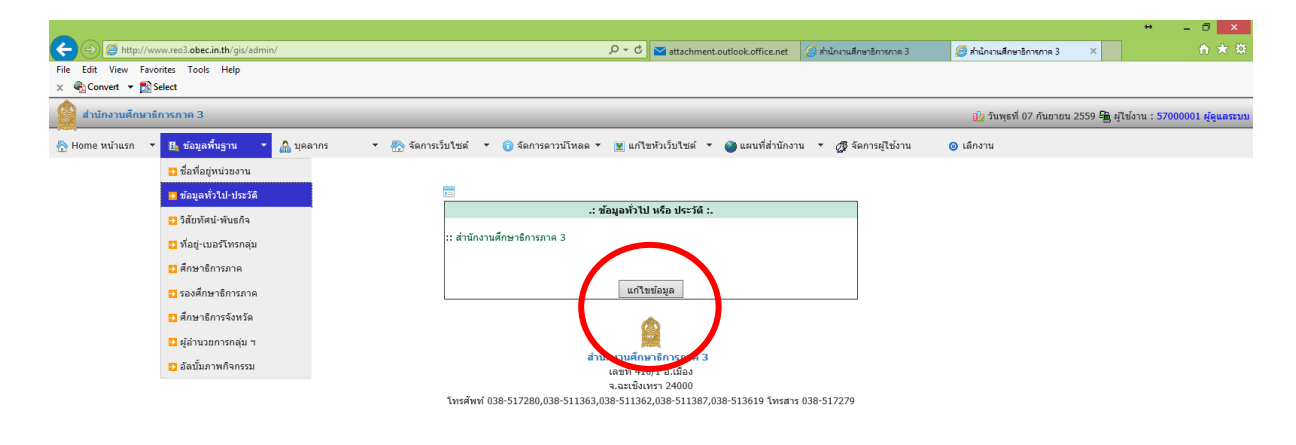

21. เมื่อตอ้งการแกไ้ขขอ้มูล**วิสัยทัศน์-พันธกิจ**ของ ศธภ. ใหค้ลิกที่เมนูดงัภาพ สามารถแกไ้ขขอ้มูลเพิ่ม ข้อมูลใหม่ หรือลบข้อมูลเดิมออกได้ตามต้องการ

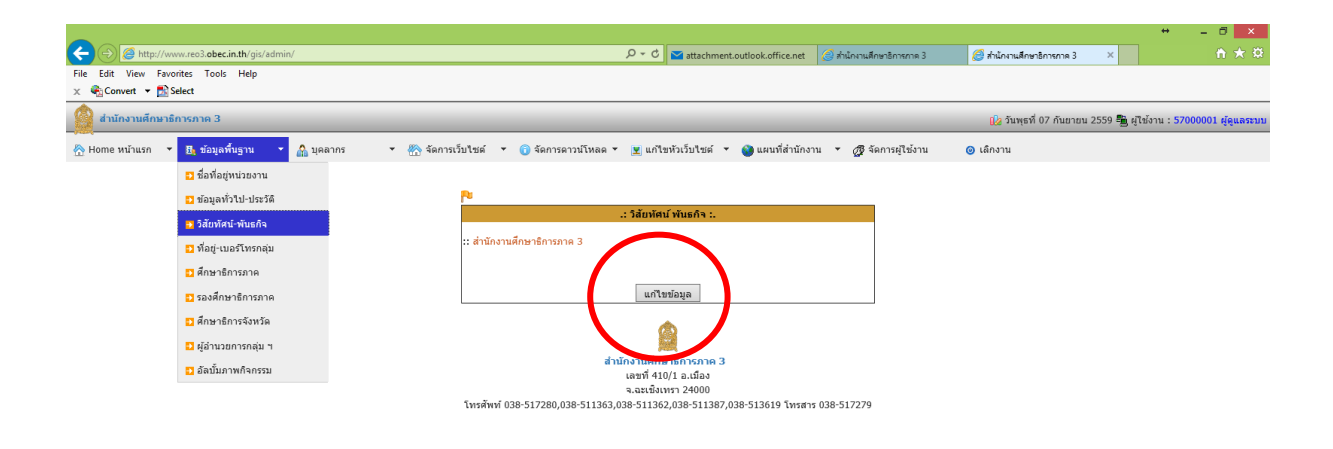

่ 22. เมื่อต้องการแก้ไขข้อมูล ที่อยู่เบอร์โทรติดต่อข้อมูลกลุ่มต่าง ๆ ใน ศธภ. ให้คลิกที่เมนู ดังภาพ สามารถ ้ แก้ไขข้อมูล เพิ่มข้อมูลใหม่ หรือลบข้อมูลเดิมออกได้ตามต้องการ

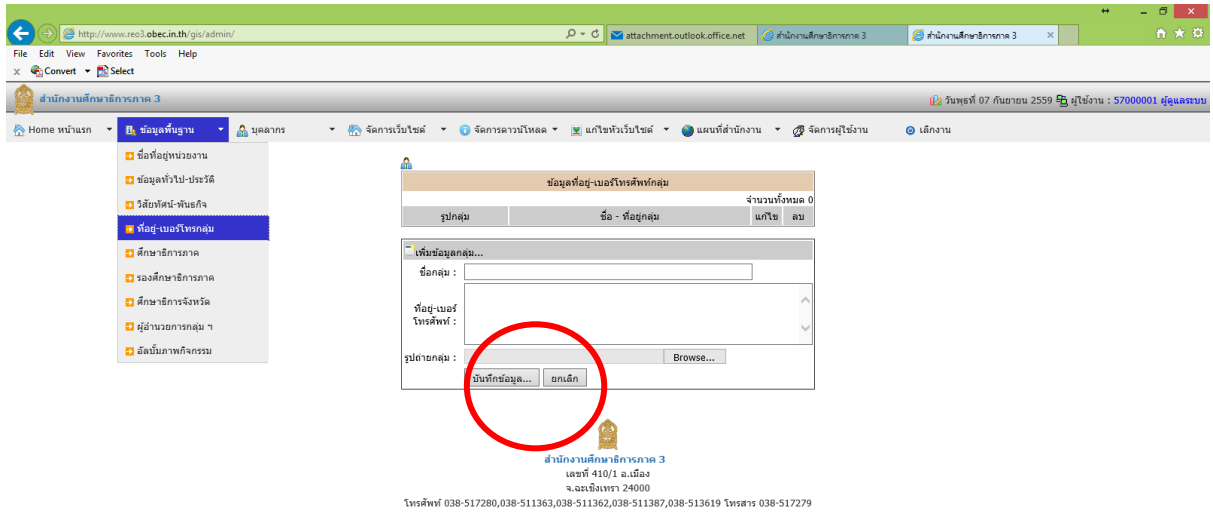

23. เมื่อตอ้งการแกไ้ขขอ้ มูล **ศึกษาธิการภาค** ศธภ. ใหค้ลิกที่เมนูดงัภาพ สามารถแกไ้ขขอ้มูลเพิ่มข้อมูล ใหม่ หรือลบข้อมูลเดิมออกได้ตามต้องการ

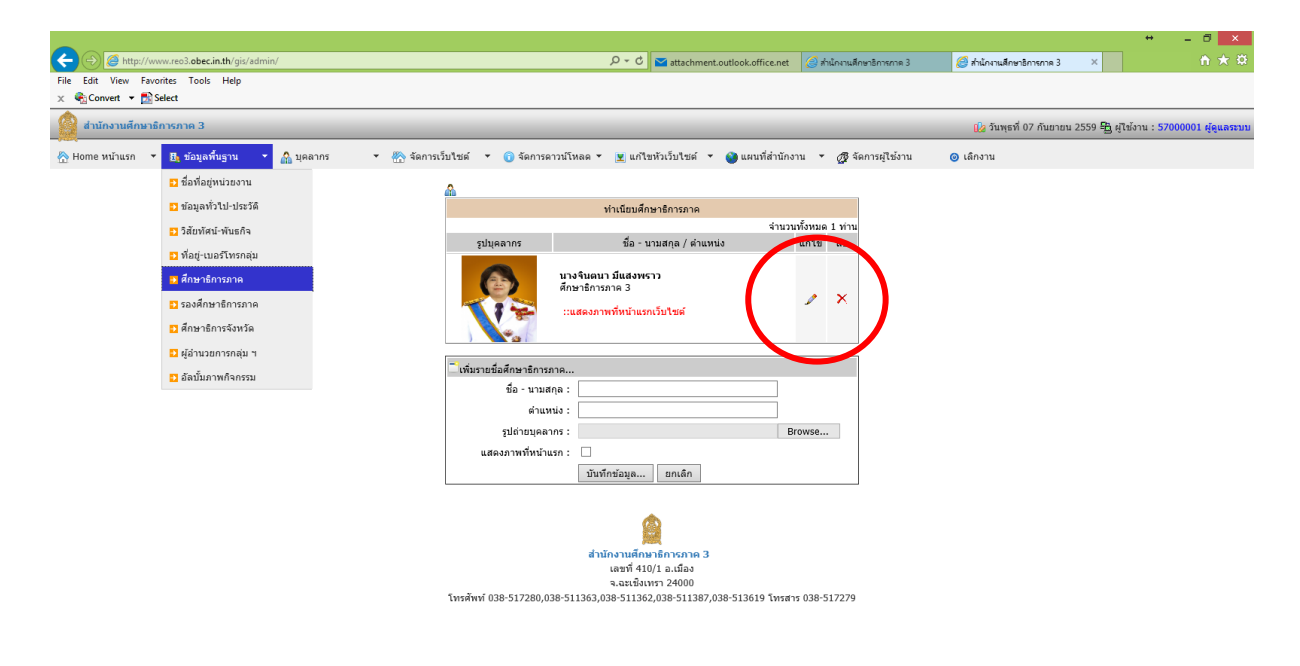

24. เมื่อตอ้งการแกไ้ขขอ้มูล**รอง**ศึกษาธิการภาคใหค้ลิกที่เมนูดงัภาพ สามารถแกไ้ขขอ้ มูลเพิ่มขอ้มูลใหม่ หรือลบข้อมูลเดิมออกได้ตามต้องการ

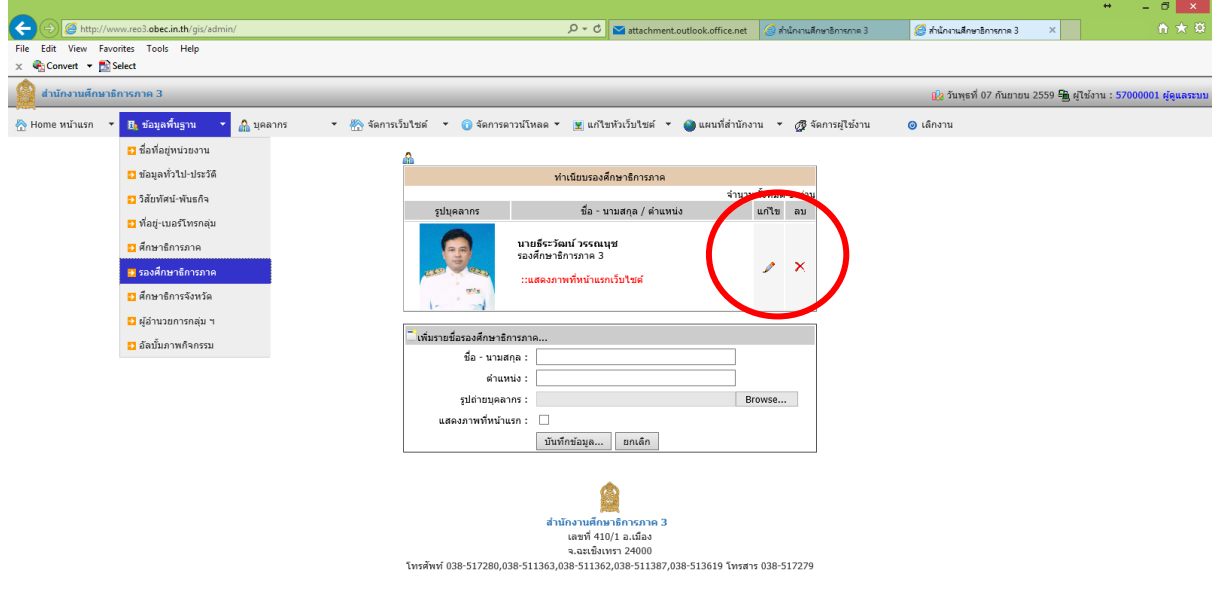

25. เมื่อต้องการแก้ไขข้อมูล ศึกษาธิการจังหวัด ให้คลิกที่เมนู ดังภาพ สามารถแก้ไขข้อมูล เพิ่มข้อมูลใหม่ หรือลบข้อมูลเดิมออกได้ตามต้องการ

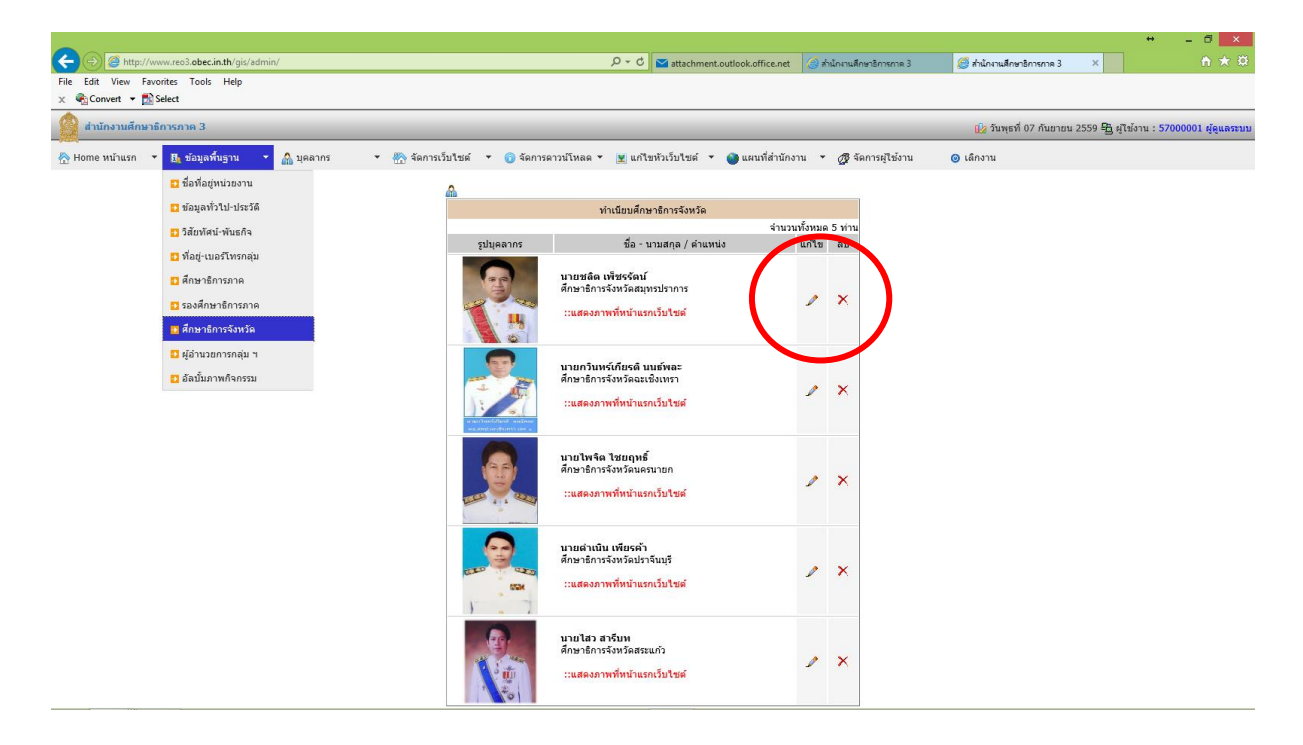

26. เมื่อตอ้งการแกไ้ขขอ้มูล **ผู้**อา นวยการกลุ่ม ในสังกดั ศธภ. ใหค้ลิกที่เมนูดงัภาพ สามารถแกไ้ขขอ้มูล เพิ่มข้อมูลใหม่ หรือลบข้อมูลเดิมออกได้ตามต้องการ

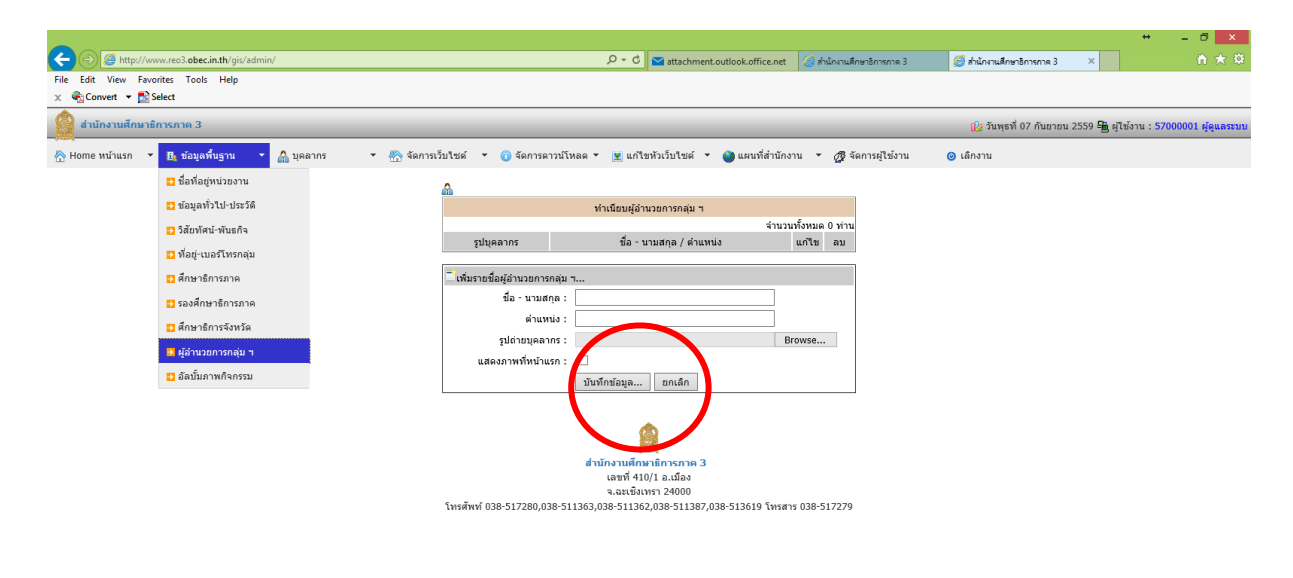

27. เมื่อตอ้งการแกไ้ขขอ้มูล **บุคลากรต่าง ๆ** เช่น บุคลากรในกลุ่มอา นวยการในสังกดั ศธภ. ให้คลิกที่เมนู ดังภาพ สามารถแก้ไขข้อมูล เพิ่มข้อมูลใหม่ หรือลบข้อมูลเดิมออกได้ตามต้องการ

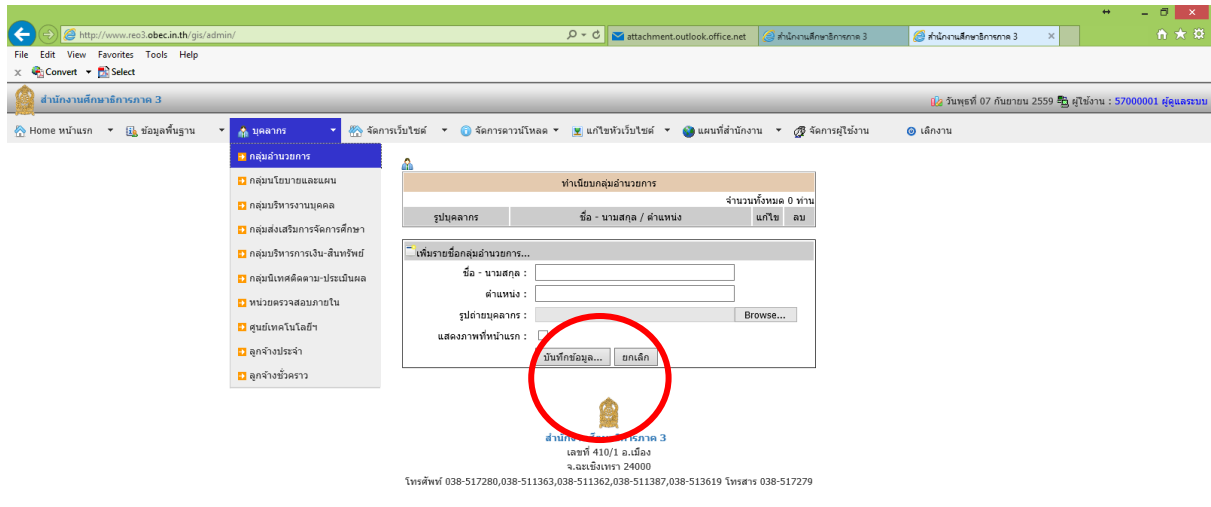

28. เมื่อตอ้งการแกไ้ขขอ้มูล **หนังสือราชการ**เพื่อให้ดาวน์โหลด ที่จะแสดงในหน้าเว็บไซต์อัตโนมัติ ให้คลิก ที่เมนู ดังภาพ สามารถแกไ้ขขอ้มูลเพิ่มขอ้มูลใหม่ได้ตามต้องการ

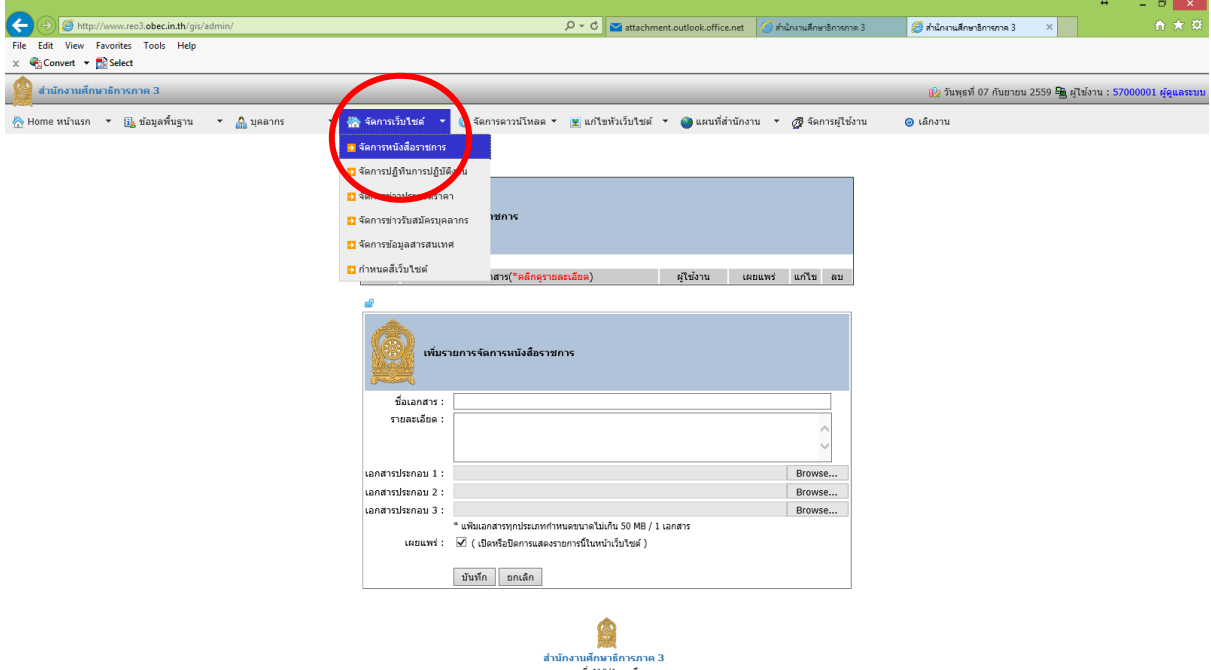

29. เมื่อตอ้งการแกไ้ขขอ้มูล **ปฏิทินการปฏิบัติงาน** ที่จะแสดงในหน้าเว็บไซต์อัตโนมัติ ให้คลิกที่เมนู ดังภาพ ี สามารถแก้ไขข้อมูล เพิ่มข้อมูลใหม่ หรือลบข้อมูลเดิมออกได้ตามต้องการ

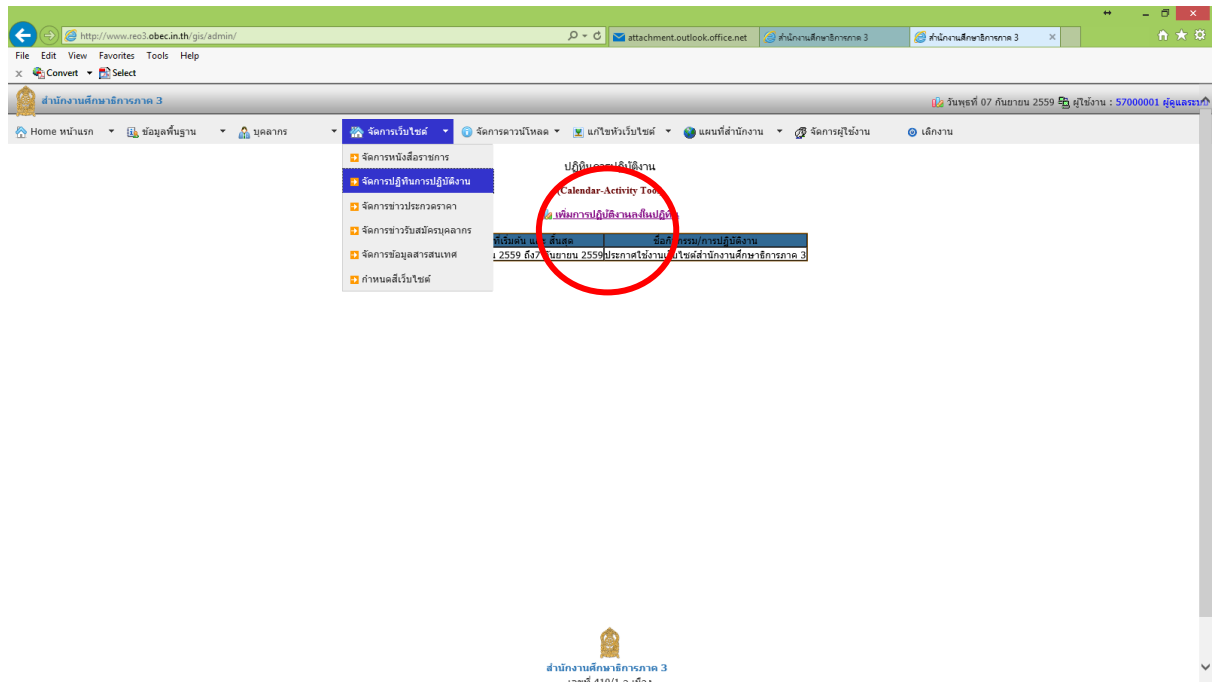

30. เมื่อตอ้งการแกไ้ขขอ้มูล **ข่าวประกวดราคา** ที่จะแสดงในหน้าเว็บไซต์อัตโนมัติ ให้คลิกที่เมนู ดังภาพ ี สามารถแก้ไขข้อมูล เพิ่มข้อมูลใหม่ หรือลบข้อมูลเดิมออกได้ตามต้องการ

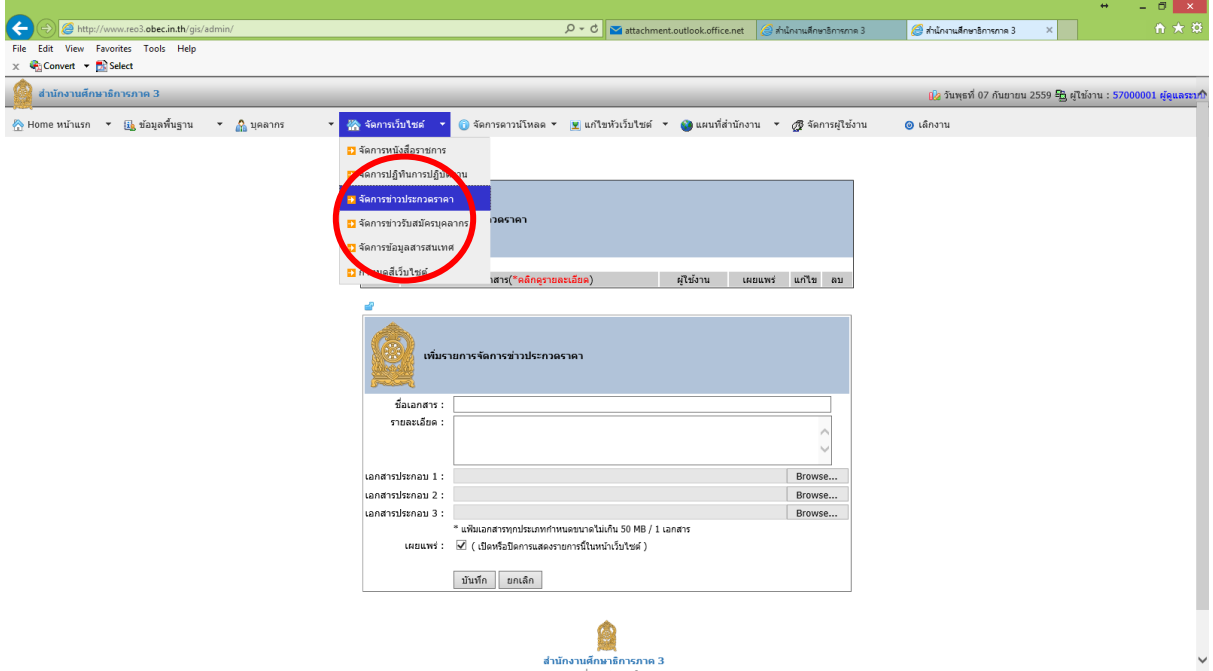

31. เมื่อตอ้งการแกไ้ขขอ้มูล **ข่าวรับสมัครครูและบุคากร** ที่จะแสดงในหน้าเว็บไซต์อัตโนมัติ ให้คลิกที่เมนู ดังภาพ สามารถแก้ไขข้อมูล เพิ่มข้อมูลใหม่ หรือลบข้อมูลเดิมออกได้ตามต้องการ

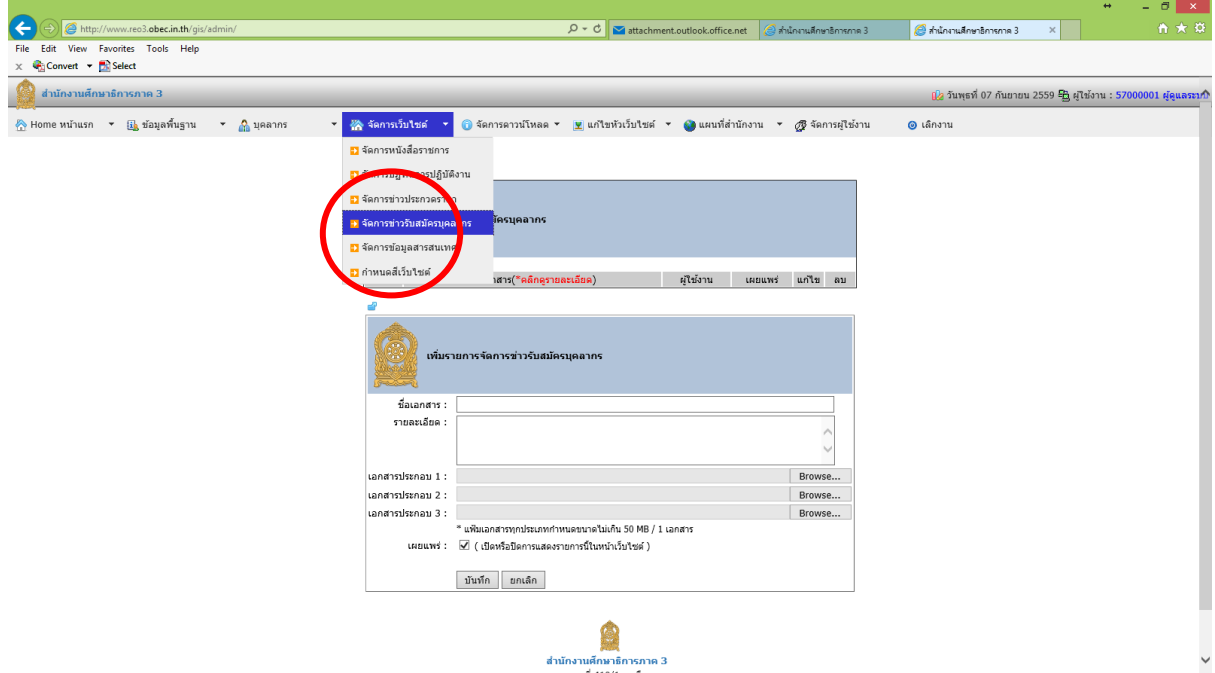

้ 32. เมื่อต้องการแก้ไขข้อมูล **ข้อมูลสารสนเทศ** เช่นข้อมูล 10 มิ.ย. DMC ที่จะแสดงในหน้าเว็บไซต์อัตโนมัติ ให้คลิกที่เมนู ดังภาพ สามารถแก้ไขข้อมูล เพิ่มข้อมูลใหม่ ได้ตามต้องการ

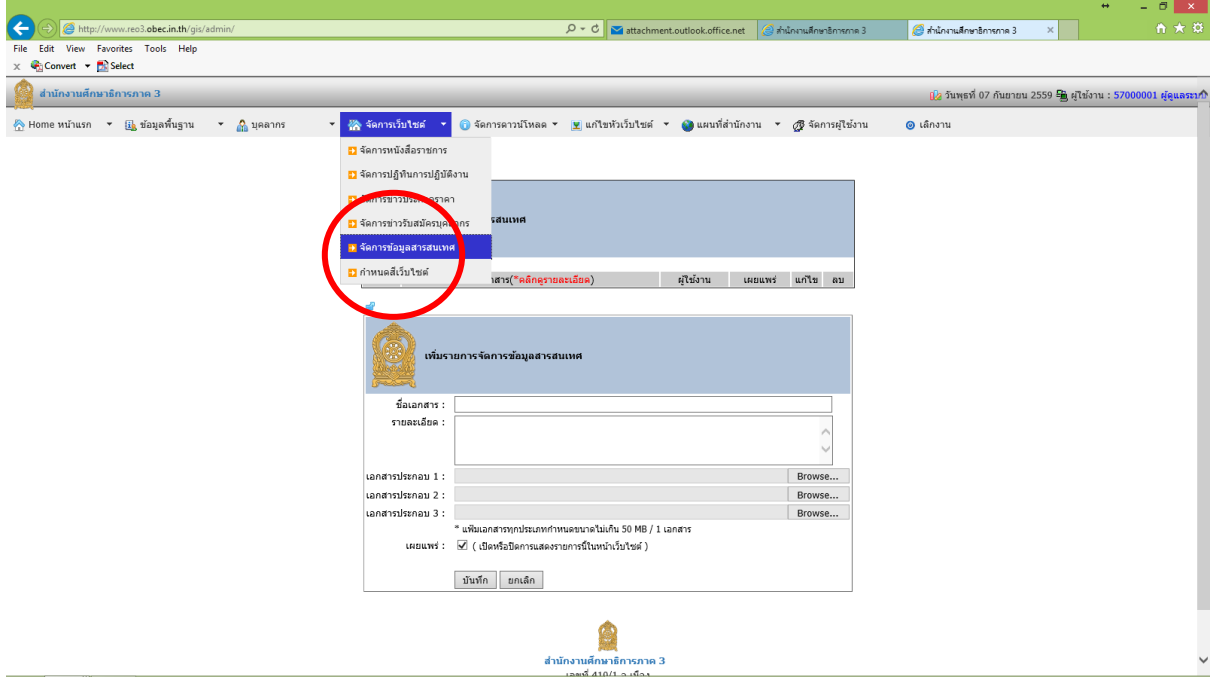

33. เมื่อตอ้งการแกไ้ขขอ้มูล **ค าสั่งต่าง ๆ** ที่จะแสดงในหน้าเว็บไซต์อัตโนมัติ ให้คลิกที่เมนู ดังภาพ สามารถ แก้ไขข้อมูล เพิ่มข้อมูลใหม่ หรือลบข้อมูลเดิมออกได้ตามต้องการ

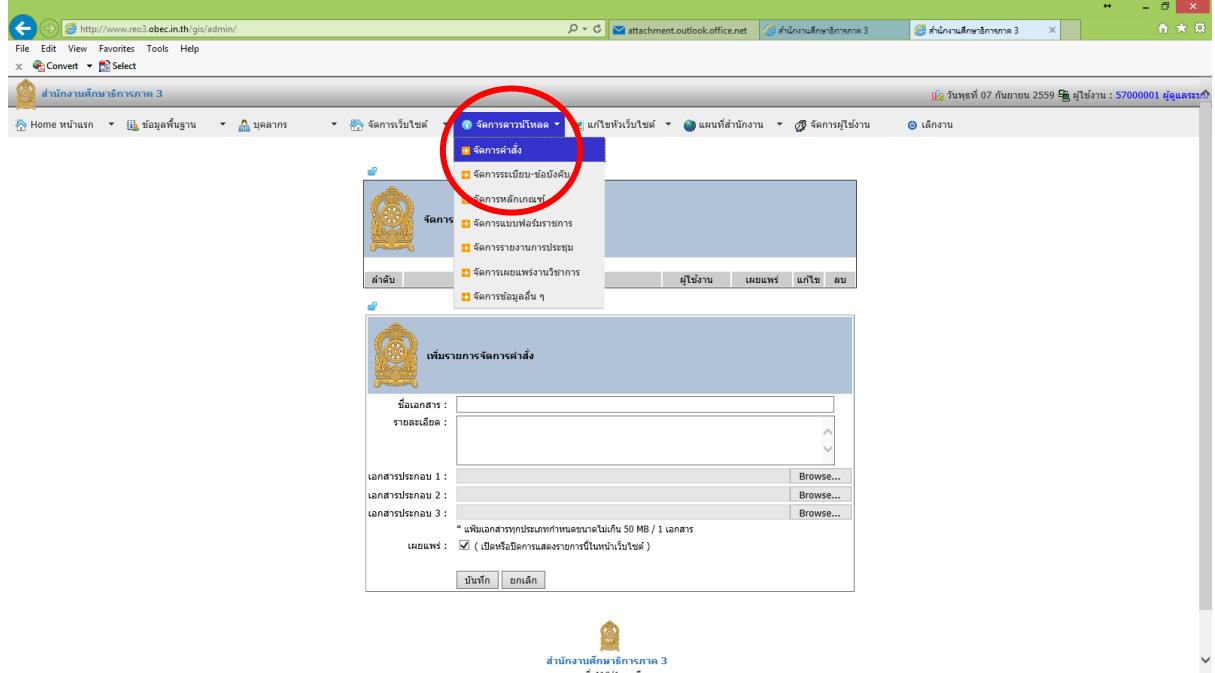

34. เมื่อตอ้งการแกไ้ขขอ้มูล**ระเบียบ-ข้อบังคับต่าง ๆ** ที่จะแสดงในหน้าเว็บไซต์อัตโนมัติ ให้คลิกที่เมนู ดัง ภาพ สามารถแก้ไขข้อมูล เพิ่มข้อมูลใหม่ หรือลบข้อมูลเดิมออกได้ตามต้องการ

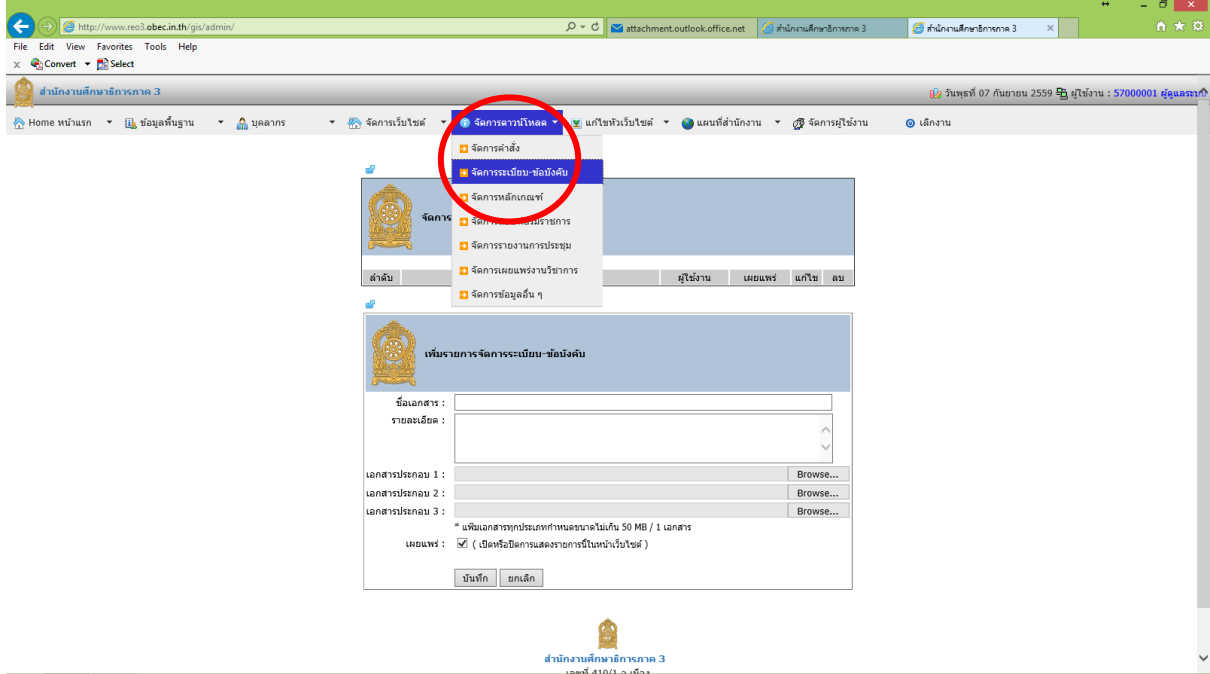

35. เมื่อตอ้งการแกไ้ขขอ้มูล **หลักเกณฑ์การปฏิบัติงาน** ที่จะแสดงในหน้าเว็บไซต์อัตโนมัติ ให้คลิกที่เมนู ดัง ภาพ สามารถแก้ไขข้อมูล เพิ่มข้อมูลใหม่ หรือลบข้อมูลเดิมออกได้ตามต้องการ

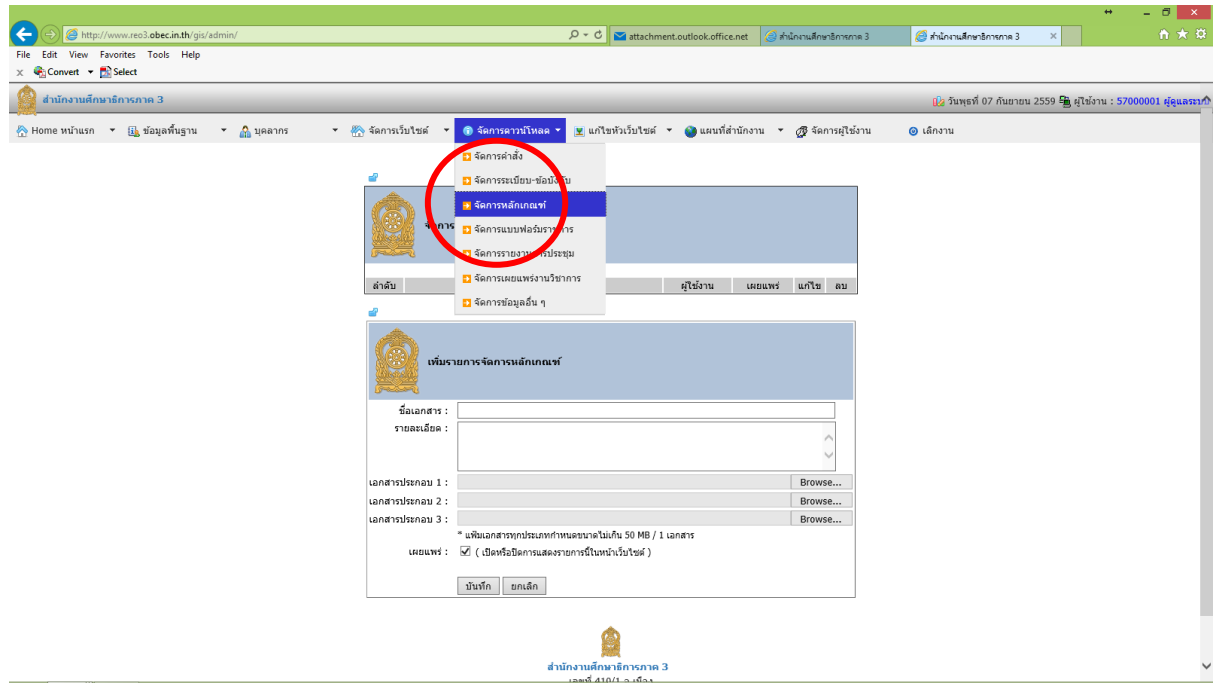

36. เมื่อตอ้งการแกไ้ขขอ้มูล**แบบฟอร์มต่าง ๆ ให้ดาวน์โหลด** ที่จะแสดงในหน้าเว็บไซต์อัตโนมัติ ให้คลิกที่ เมนู ดังภาพ สามารถแก้ไขข้อมูล เพิ่มข้อมูลใหม่ หรือลบข้อมูลเดิมออกได้ตามต้องการ

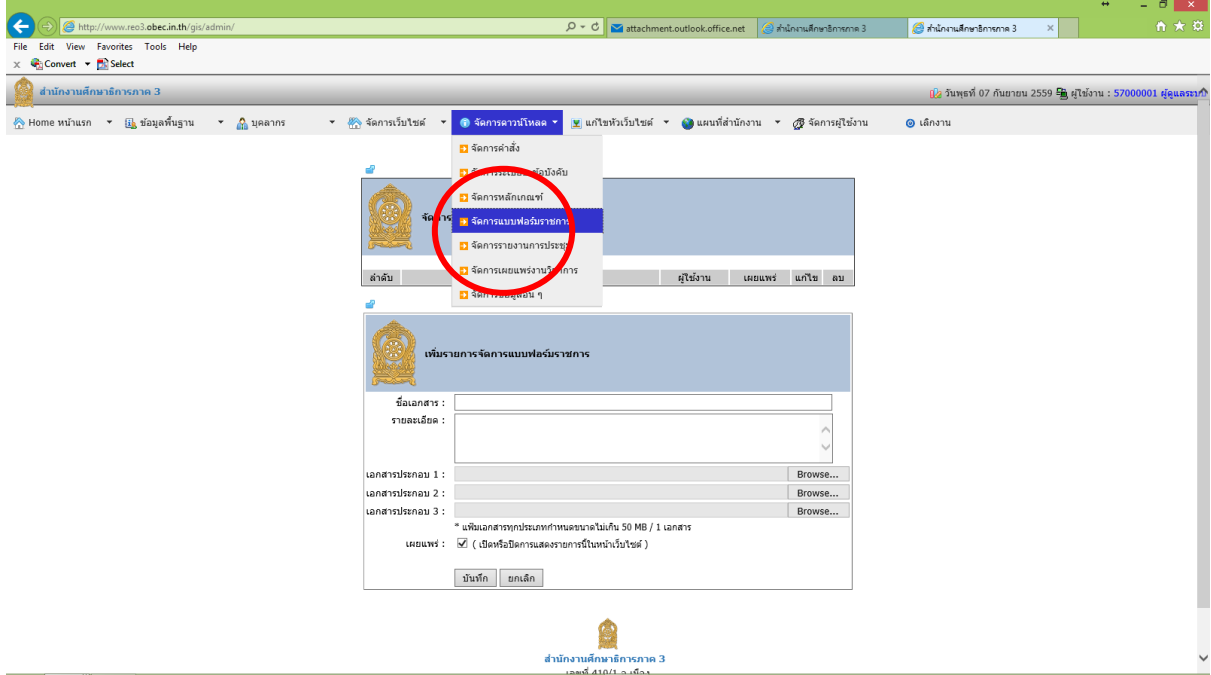

37. เมื่อตอ้งการแกไ้ขขอ้มูล**รายงานการประชุมต่างๆ** ที่จะแสดงในหน้าเว็บไซต์อัตโนมัติ ให้คลิกที่เมนู ดัง ภาพ สามารถแก้ไขข้อมูล เพิ่มข้อมูลใหม่ หรือลบข้อมูลเดิมออกได้ตามต้องการ

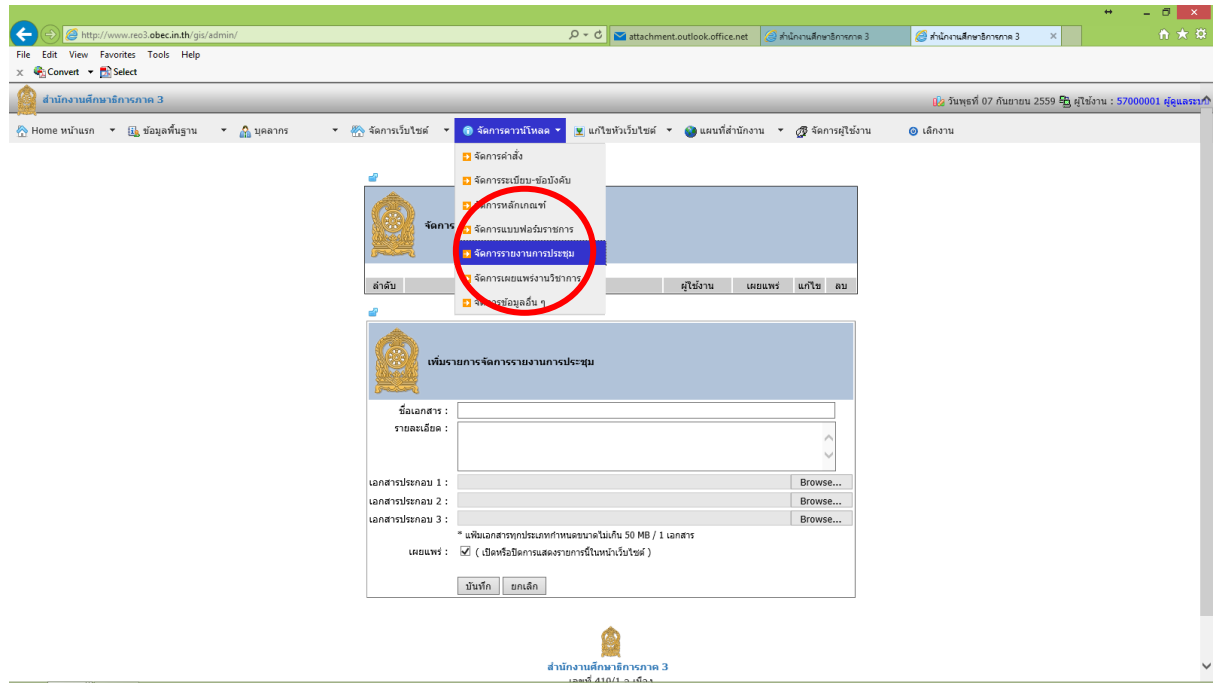

38. เมื่อตอ้งการแกไ้ขขอ้มูล**เผยแพร่งานวิชาการ หรือข้อมูลอื่น ๆ ทจี่ ะเผยแพร่ให้ดาวน์โหลด** ที่จะแสดงใน หน้าเว็บไซต์อัตโนมัติ ให้คลิกที่เมนู ดังภาพ สามารถแก้ไขข้อมูล เพิ่มข้อมูลใหม่ หรือลบข้อมูลเดิมออกได้ ตามต้องการ

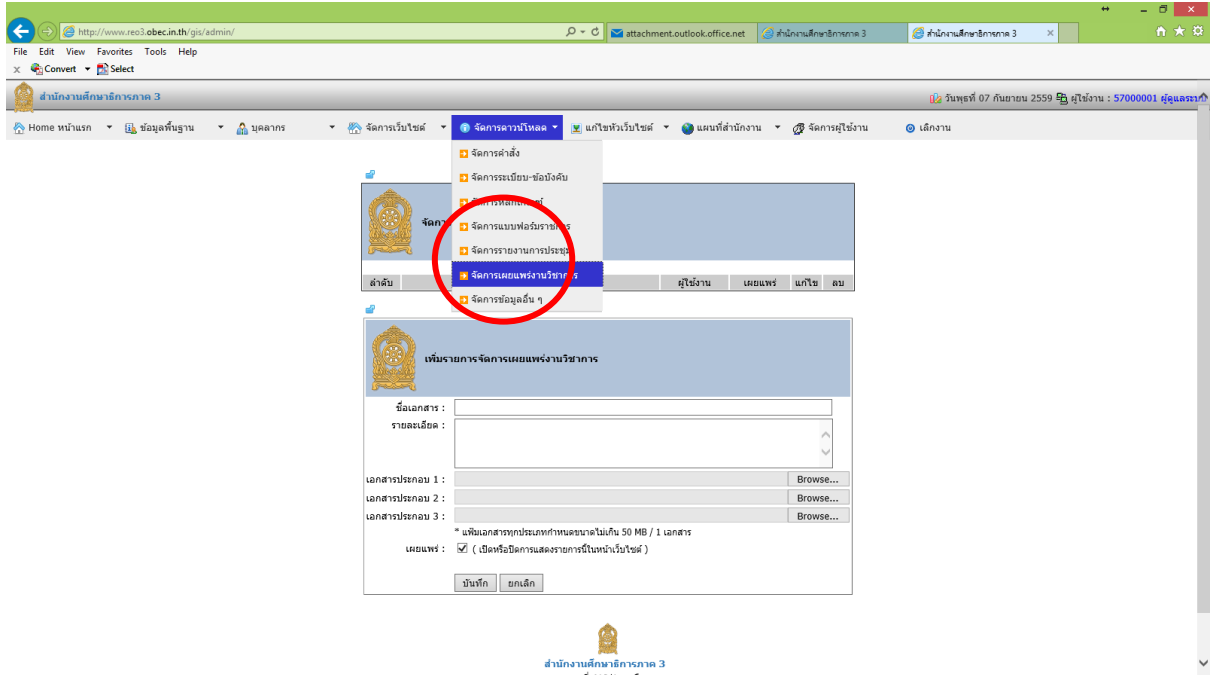

39. เมื่อต้องการเปลี่ยนภาพสไลด์ หรือคลิกที่รูปกากบาทถา้ตอ้งการลบภาพ หรือสามารถเพิ่มภาพสไลดใ์หม่ โดยให้เตรียมภาพตามขนาดที่กำหนด คือภาพกว้างคูณยาว 1120 x 269 ดังภาพ

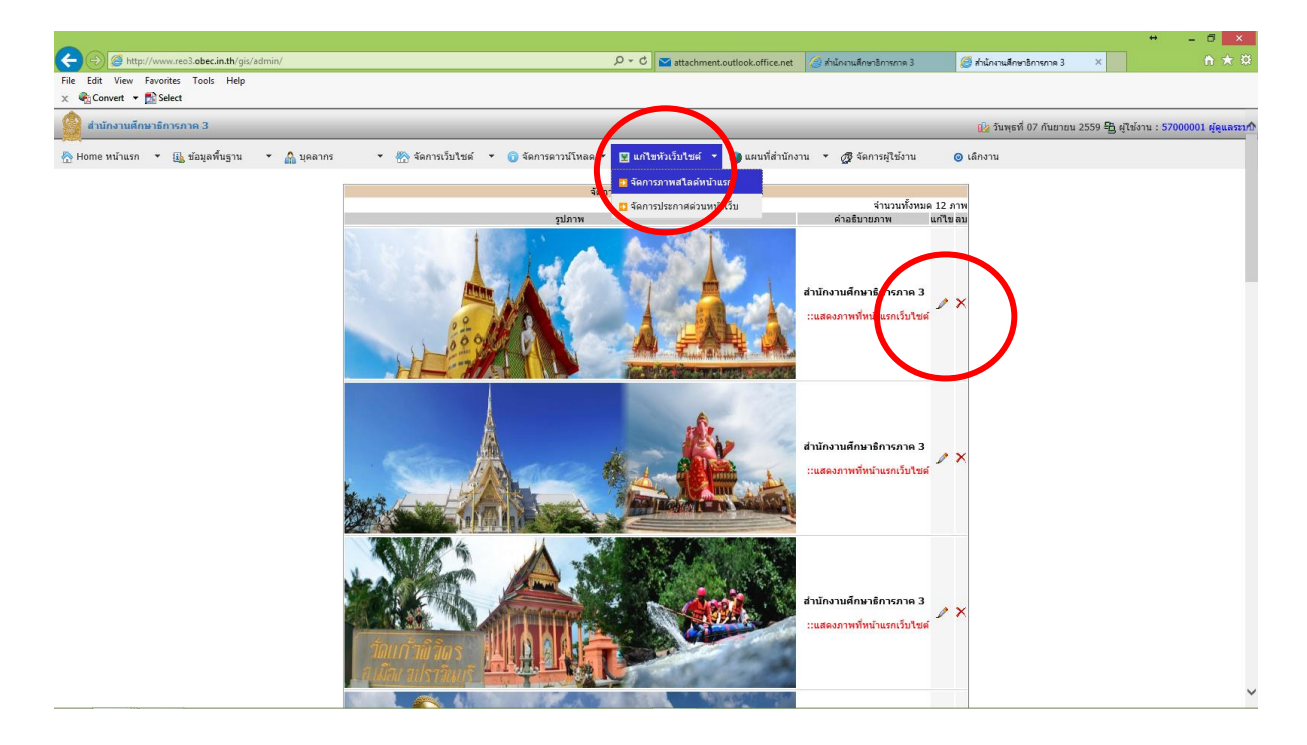

40. เมื่อต้องการแก้ไขข้อมูล ประกาศด่วนแสดงหน้าเว็บไซต์ใหม่ ให้คลิกที่ไอคอน ดังภาพ สามารถแก้ไข ประกาศ เพิ่มประกาศใหม่ แสดง/ซ่อน หรือลบประกาศออกได้ตามต้องการ

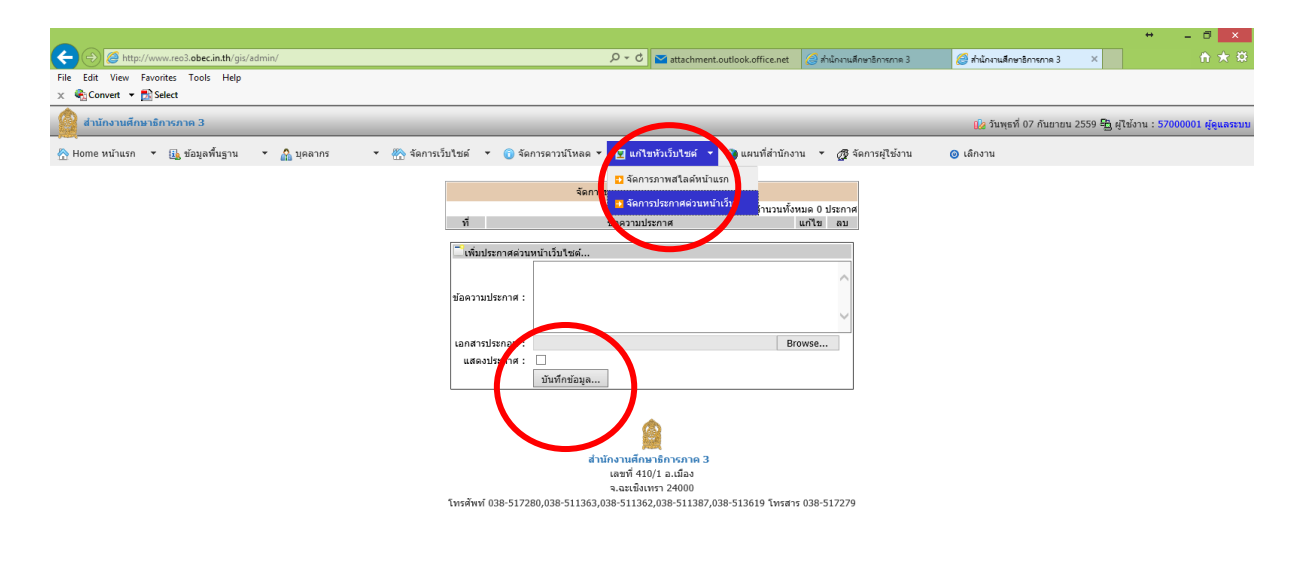

42. เมื่อตอ้งการแกไ้ขขอ้มูล**แผนที่พิกัด Google Maps**ของศธภ. ที่จะแสดงในหน้าเว็บไซต์ ให้คลิกที่เมนู ดังภาพ สามารถแก้ไขข้อมูล เพิ่มข้อมูลใหม่ หรือลบข้อมูลเดิมออกได้ตามต้องการ

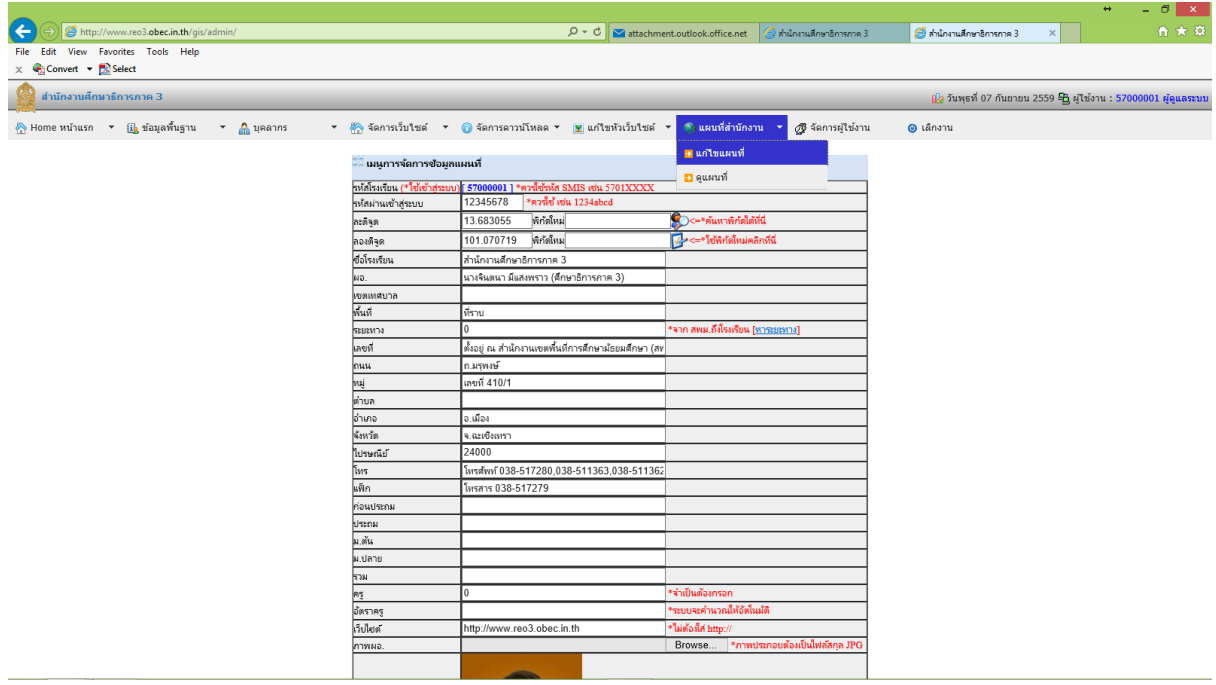

#### 42. เมื่อต้องการดูแผนที่ **จะแสดงแผนที่พิกัด Google Maps**ของศธภ. ดังภาพ

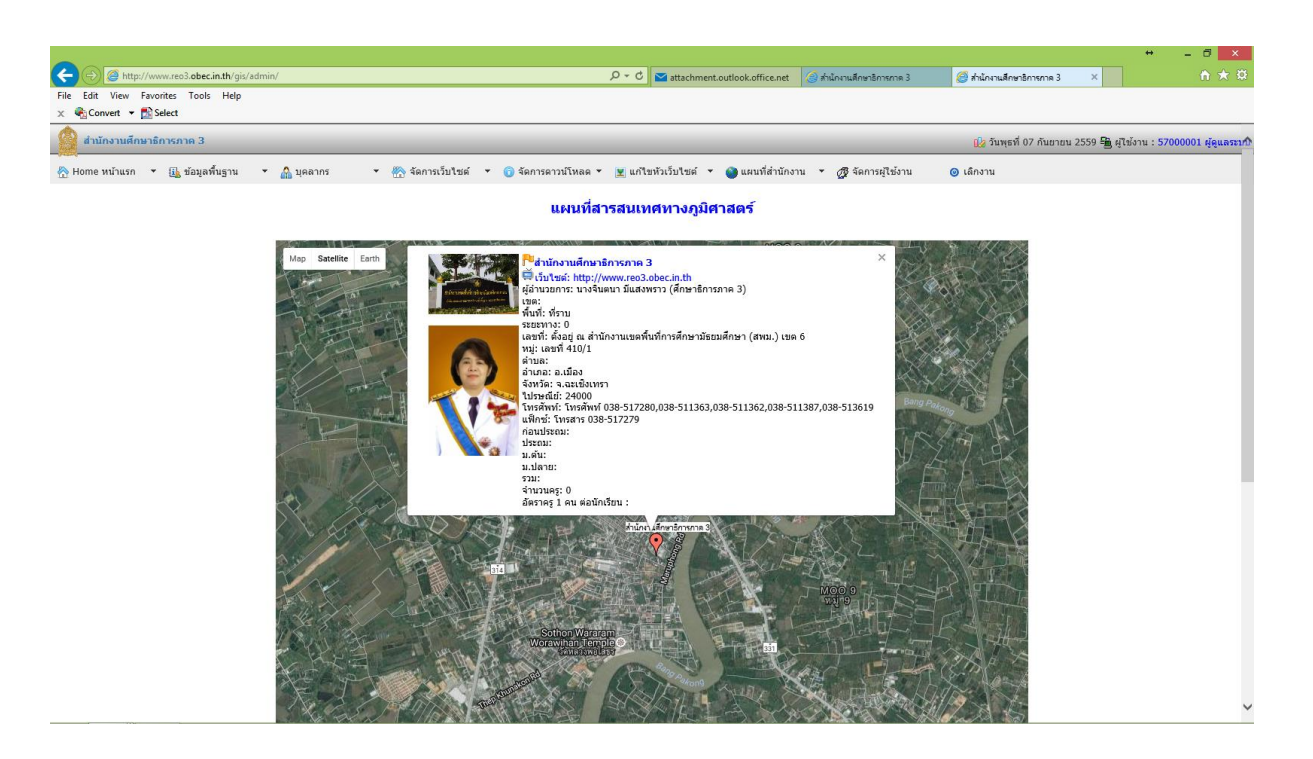

43. เมื่อคำเนินการเปลี่ยนแปลง แก้ไข เพิ่มเติมข้อมูล ทุก ๆครั้ง ท่านจะต้องเข้าเว็บไซต์ใหม่ กดปุ่ม Refresh ให้เว็บไซต์แสดงข้อมูลใหม่ จึงจะเห็นการเปลี่ยนแปลงที่ได้ดำเนินการไปแล้ว

**\*\*\* หมายเหตุผู้ใช้งานระดับ กลุ่มต่าง ๆ ในสังกัด ศธภ.จะมองเห็นเมนูต่างๆไม่ครบเหมือน ผู้ดูแลระบบ**

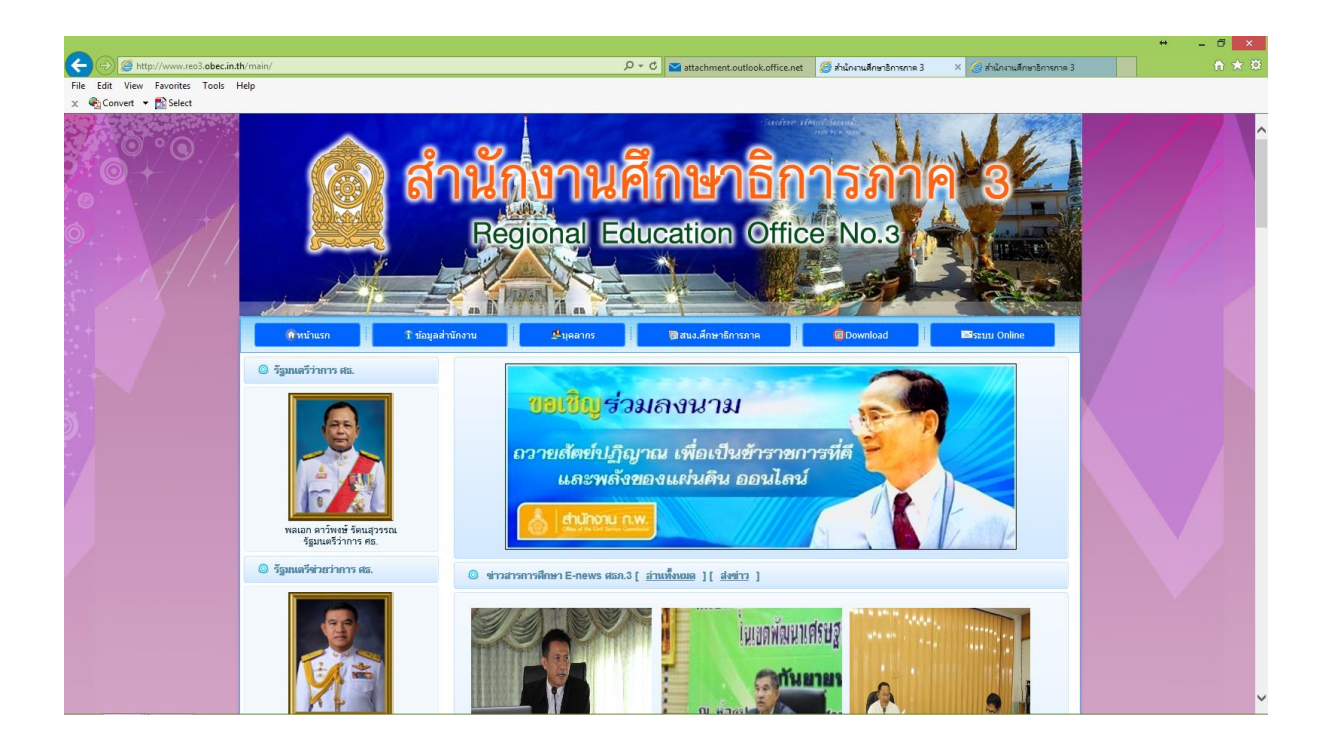